# Dell Vostro 260/260s Slim-Tower Owner's Manual

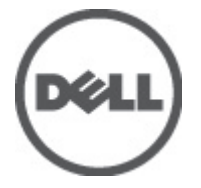

Regulatory Model D11D Regulatory Type D11M001

# <span id="page-1-0"></span>**หมายเหตุ ขอควรระวัง และคำเตือน**

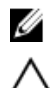

**หมายเหตุ**: 'หมายเหตุ' จะระบุถึงขอมูลที่สำคัญที่จะชวยใหคุณใชงานคอมพิวเตอรไดมีประสิทธิภาพยิ่งขึ้น

**ขอควรระวัง**: '**ขอควรระวัง**' **จะชี้ถึงโอกาสเกิดความเสียหายกับฮารดแวรหรือการสูญหายของขอมูลหากไมปฏิบัติตามคำแนะนำ**

**คำเตือน**: '**คำเตือน**' **ใชเพื่อแจงอันตรายที่อาจเกิดขึ้นกับสถานที่ การบาดเจ็บหรือการเสียชีวิต**

#### ข้อมูลในเอกสารชุดนี้อาจมีการเปลี่ยนแปลงโดย**ไม่ต้องแจ้งให้ทราบ**

#### **©** 2011 Dell Inc. **สงวนลิขสิทธิ์**

ห้ามผลิตเอกสารข้อมูลทั้งหมดนี้ซ้ำโดยเด็ดขาดไม่ว่าด้วยวิธีการใดๆ โดยมิได้รับอนุญาตอย่างเป็นลายลักษณ์อักษรจาก **Dell Inc.** 

เครื่องหมายการคาที่ใชในเอกสารนี้ : Dell™, เครื่องหมาย DELL, Dell Precision™, Precision ON™, ExpressCharge™, Latitude™, Latitude ON™, OptiPlex™, Vostro™ และ Wi-Fi Catcher™ เปนเครื่องหมายการคาของ Dell Inc. Intel®, Pentium®, Xeon®,  $\mathsf{Core^{TM}}$ , Atom $^{\mathsf{TM}}$ , Centrino® และ  $\mathsf{Celeron}^{\circledR}$  เป็นเครื่องหมายการค้าจดทะเบียนหรือเครื่องหมายการค้าของ Intel Corporation ทั้งใน สหรัฐอเมริกาและประเทศอื่นๆ AMD® เปนเครื่องหมายการคาจดทะเบียน และ AMD Opteron™, AMD Phenom™, AMD Sempron™, AMD Athlon™, ATI Radeon™ และ ATI FirePro™ เปนเครื่องหมายการคาของ Advanced Micro Devices, Inc. Microsoft®,  $\mathsf{Windows}^{\circledast}$ , MS-DOS $^{\circledast}$ , Windows Vista  $^{\circledast}$  และเครื่องหมายปุ่ม Start ของ Windows Vista และ Office Outlook® เป็น เครื่องหมายการค้าหรือเครื่องหมายการค้าจดทะเบียนของ Microsoft Corporation ในสหรัฐอเมริกาและ/หรือประเทศอื่นๆ Blu-ray Disc™ เป็น เครื่องหมายการคาของ Blu-ray Disc Association (BDA) และไดรับอนุญาตใหใชกับแผนดิสกและเครื่องเลน Bluetooth® เปนเครื่องหมายการคา จดทะเบียนของ Bluetooth® SIG, Inc. และ Dell นำมาใช้โดยได้รับอนุญาตแล้ว Wi-Fi® เป็นเครื่องหมายการค้าจดทะเบียนของ Wireless Ethernet Compatibility Alliance, Inc.

เครื่องหมายการค้าอื่นๆ และชื่อทางการค้าที่ไช้ในเอกสารนี้ จะใช้เพื่ออ้างถึงองค์กรที่เป็นเจ้าของเครื่องของเครื่องกางการค้านั้น หรือเพื่ออ้างถึงผลิตภัณฑ์ ขององคกรเหลานั้น Dell Inc. ปฏิเสธความเปนเจาของในทรัพยสิน ในเครื่องหมายการคา และชื่อทางการคาใดๆ นอกเหนือจากของ Dell เทานั้น

 $2011 - 10$ 

Rev. A00

# **Contents**

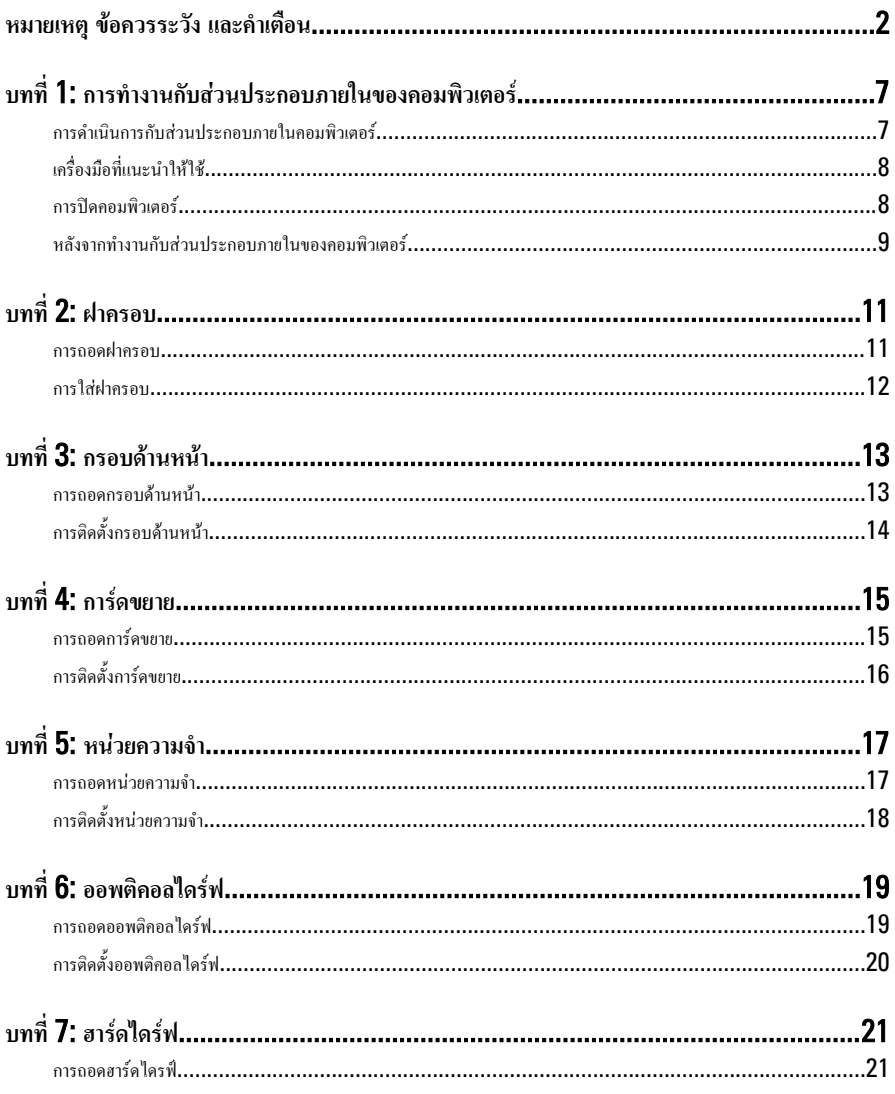

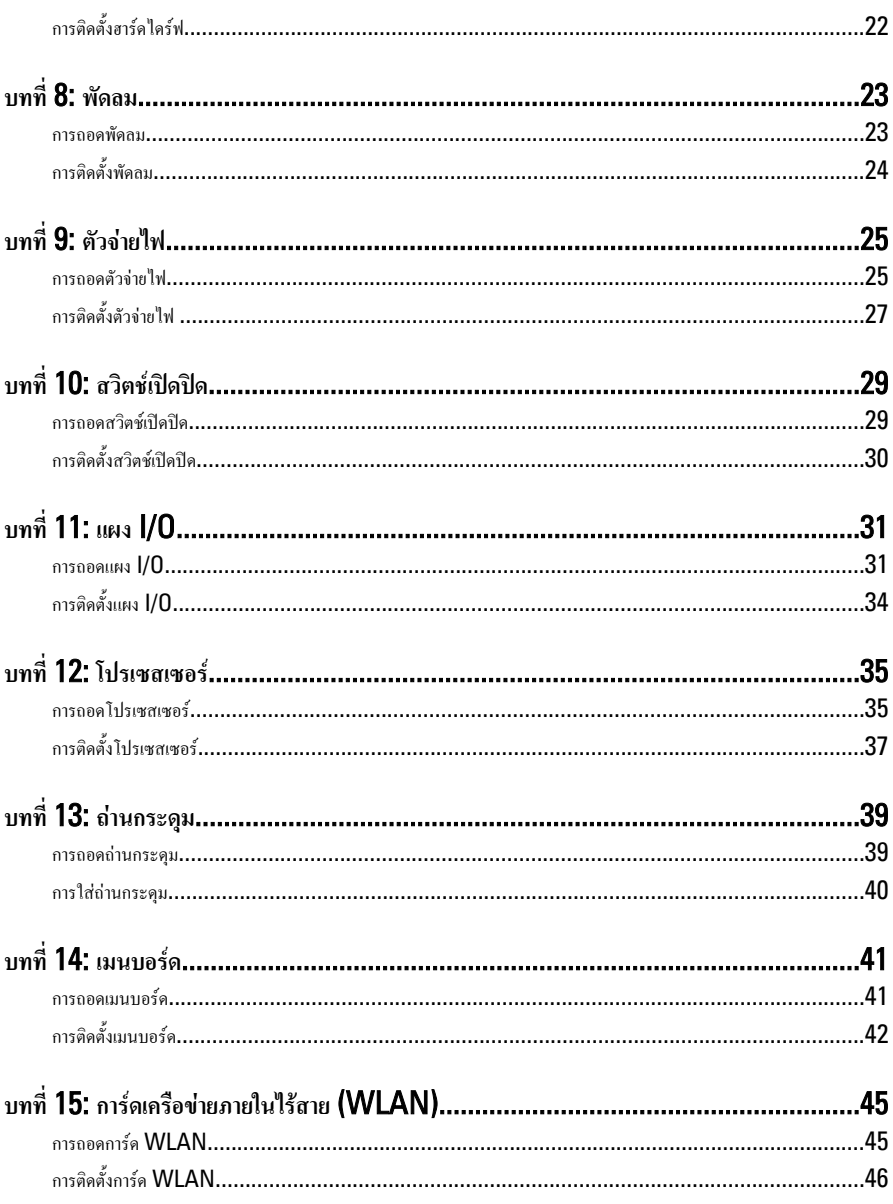

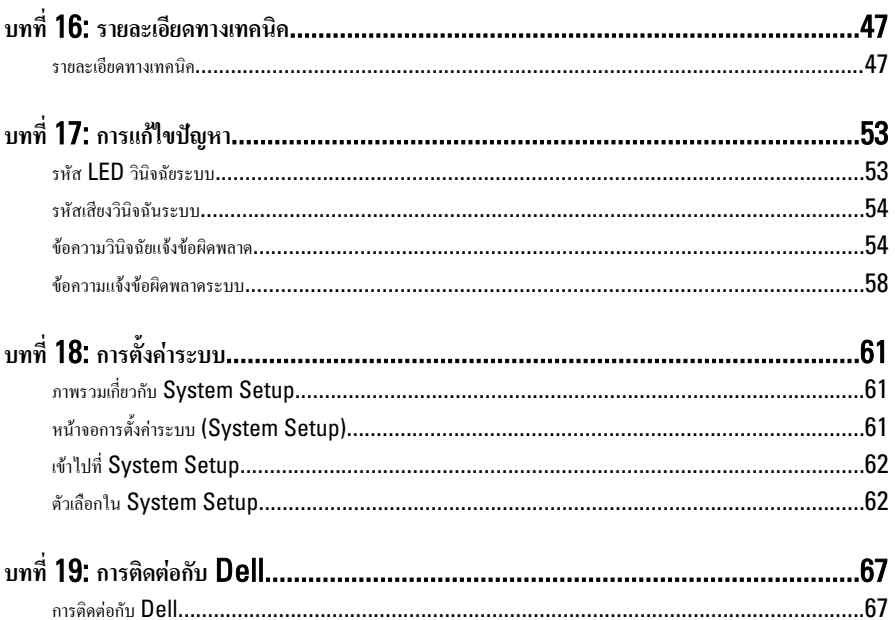

# <span id="page-6-0"></span>**การทำงานกับสวนประกอบภายในของคอมพิวเตอร**

## **การดำเนินการกับสวนประกอบภายในคอมพิวเตอร**

ปฏิบัติตามคำแนะนำตอไปนี้เพื่อปกปองคอมพิวเตอรจากความเสียหาย และเพื่อความปลอดภัยของตัวคุณเอง ขั้นตอนที่แจงในเอกสารนี้ แนะนำภายใต้เงื่อนไขดังต่อไปนี้ ยกเว้นมีระบไว้เป็นอย่างอื่น:

- คุณได้อ่านข้อมูลด้านความปลอดภัยที่ให้มาพร้อมกับคอมพิวเตอร์ของคุณแล้ว
- ่<br>ส่วนประกอบที่สามารถเปลี่ยนใหม่ หรือในกรณีของส่วนประกอบจัดซื้อแยกจะต้องติดตั้งตามขั้นตอนการถอดโดยย้อนลำดับขั้น ตอน

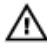

**คำเตือน**: **กอนดำเนินการกับสวนประกอบภายในคอมพิวเตอร กรุราอานขอมูลดานความปลอดภัยที่จัดมาใหพรอมกับ คอมพิวเตอรกอนในเบื้องตน ดูรายละเอียดเพิ่มเติมดานความปลอดภัยไดจากโฮมเพจการควบคุมมาตรฐานไดที่** www.dell.com/regulatory\_compliance

**ขอควรระวัง**: **การซอมแซมหลายสวนสามารถดำเนินการไดโดยชางที่ผานการรับรองเทานั้น คุณสามารถแกไขปญหาและ ซอมแซมเครื่องเบื้องตนตามที่แนะนำในเอกสารกำกับผลิตภัณฑ หรือตามที่ทีมใหบริการและชวยเหลือระบบออนไลนหรือ โทรศัพทแจงเทานั้น ความเสียหายเนื่องจากการซอมแซมที่ไมไดรับการรับรองจาก** Dell **จะไมไดรับความคุมครองตามการรับ ประกัน อานและปฏิบัติตามคำแนะนำดานความปลอดภัยที่จัดมาใหพรอมกับผลิตภัณฑ**

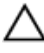

**ขอควรระวัง**: **เพื่อปองกันไฟฟาสถิต ใหคายประจุไฟฟาสถิตในตัวคุณโดยการใสสายรัดขอมือปองกันไฟฟาสถิต หรือใหสัมผัส พื้นผิวโลหะที่ไมทาสี เชน ชองตอที่ดานหลังของคอมพิวเตอร เปนระยะ ๆ**

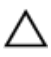

**ขอควรระวัง**: **ใชงานสวนประกอบและการดดวยความระมัดระวัง อยาสัมผัสที่สวนประกอบหรือหนาสัมผัสของการด ถือการด จากขอบหรือที่หูยึดโลหะ ถือสวนประกอบ เชน โปรเซสเซอรที่ขอบ อยาจับที่ขาหนาสัมผัส**

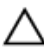

**ขอควรระวัง**: **ในกรณีที่ตองการปลดสายตอ ใหดึงที่ขั้วตอหรือแถบดึง อยาดึงที่สาย สายบางชนิดมีขั้วตอพรอมแถบล็อค หาก คุณปลดสายเหลานี้ใหกดที่แถบล็อคกอนนำสายตอออก ขณะดึงขั้วตอออก ใหดึงตามแนวที่ตอเพื่อไมใหขาตอเกิดการงอ กอนตอ สาย ตรวจสอบกอนวาขั้วตอทั้งสองไดแนวถูกตองดีแลว**

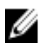

**หมายเหตุ**: สีของคอมพิวเตอรและของสวนประกอบบางอยางอาจไมเหมือนกับสีที่แสดงในเอกสารนี้

เพื่อป้องกันความเสียหายที่อาจเกิดขึ้นกับคอมพิวเตอร์ ให้ปฏิบัติตามขั้นตอนต่อไปนี้ก่อนทำงานกับภายในของคอมพิวเตอร์

- 1. ตรวจสอบวาพื้นผิวที่ใชวางคอมพิวเตอรนั้นเรียบและสะอาดเพื่อปองกันไมใหฝาครอบคอมพิวเตอรมีรอยขีดขวน
- 2. ปดคอมพิวเตอร (ดูในหัวขอ การปดคอมพิวเตอร)

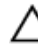

**ขอควรระวัง**: **ปลดสายเครือขายโดยถอดสายออกจากคอมพิวเตอรกอน แลวจึงถอดสายจากอุปกรณเครือขาย**

 $\, {\bf 3.} \quad$  ถอดสายโทรศัพท์หรือสายเครือข่ายทั้งหมดออกจากคอมพิวเตอร์

- <span id="page-7-0"></span>**4.** ถอดปลั๊กคอมพิวเตอร์และอุปกรณ์ต่าง ๆ ทั้งหมดที่ต่ออยู่กับคอมพิวเตอร์ออกจากเต้ารับไฟฟ้า
- 5. กดปุมเปดปดเครื่องคางไวขณะถอดปลั๊กเครื่องเพื่อคายประจุไฟฟาสถิตจากเมนบอรด
- $6$  ถอดฝาครอบออก

**ขอควรระวัง**: **กอนสัมผัสสวนประกอบดานในคอมพิวเตอร ใหลงกราวดตัวเองโดยสัมผัสพื้นผิวโลหะที่ไมมีการเคลือบผิว เชน โลหะที่ดานหลังคอมพิวเตอร ขณะปฏิบัติงาน ใหสัมผัสพื้นที่โลหะไมเคลือบผิวเปนประจำเพื่อถายประจุไฟฟาสถิตที่อาจเปน อันตรายตอสวนประกอบภายในของคอมพิวเตอร**

## **เครื่องมือที่แนะนำใหใช**

ขั้นตอนต่าง ๆ ในเอกสารนี้อาจจำเป็นต้องใช้เครื่องมือต่อไปนี้ :

- ไขควงปากแบนขนาดเล็ก
- ไขควงหัวแฉก
- แทงพลาสติกขนาดเล็กสำหรับงัด
- ชุดบันทึกขอมูลโปรแกรมอัพเดต Flash BIOS

## **การปดคอมพิวเตอร**

**ขอควรระวัง**: **เพื่อปองกันการสูญหายของขอมูล ใหบันทึกและปดไฟลทั้งหมดที่เปดอยู และออกจากโปรแกรมตาง ๆ กอนที่จะ ปดคอมพิวเตอร**

- 1. ปดระบบปฏิบัติการ
	- $\frac{1}{2}$ สำหรับ Windows 7:

คลิก Start จากนั้นคลิก Shut Down

• สำหรับ Windows Vista :

คลิก Start จากนั้นคลิกที่ลูกศรที่มุมดานขวาลางของเมนูStart ตามภาพดานลาง จากนั้นคลิกเลือก Shut Down

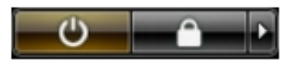

• สำหรับ Windows XP:

คลิก Start → Turn Off Computer → Turn Off คอมพิวเตอร์จะปิดทำงานหลังจากระบบปฏิบัติการปิด การทำงานเสร็จสิ้น

2. ตรวจสอบวาคอมพิวเตอรและอุปกรณทั้งหมดที่ตอพวงปดทำงานแลว หากคอมพิวเตอรและอุปกรณตอพวงไมปดการทำงาน อัตโนมัติเมื่อปดระบบปฏิบัติการ ใหกดปุมเปดปดเครื่องคางไวประมาณ 6 วินาทีเพื่อปดการทำงาน

## <span id="page-8-0"></span>**หลังจากทำงานกับสวนประกอบภายในของคอมพิวเตอร**

หลังจากที่คุณดำเนินการเปลี่ยนชิ้นส่วนใด ๆ เสร็จสิ้นแล้ว ตรวจสอบว่าคุณได้ต่ออุปกรณ์ต่อพ่วง การ์ด และสายใด ๆ ให้เรียบร้อยก่อน ที่จะเปดเครื่องคอมพิวเตอรของคุณ

1. ใสฝาครอบกลับเขาที่

**ขอควรระวัง**: **สำหรับการเสียบสายเครือขาย ใหเสียบสายเขากับอุปกรณเครือขายกอน แลวจึงเสียบสายอีกดานเขากับ คอมพิวเตอร**

- 2. เสียบสายโทรศัพทหรือสายเครือขายเขากับคอมพิวเตอร
- $\, {\bf 3.} \quad$  เสียบปลั๊กคอมพิวเตอร์และอุปกรณ์ต่าง ๆ ทั้งหมดที่ต่ออยู่กับคอมพิวเตอร์เข้ากับเด้ารับไฟฟ้า
- 4. เปดคอมพิวเตอร
- 5. ตรวจสอบให้แน่ใจว่าคอมพิวเตอร์ทำงานอย่างถูกต้องโดยเรียกใช้โปรแกรม Dell Diagnostics

## <span id="page-10-0"></span>**ฝาครอบ**

### **การถอดฝาครอบ**

- 1. ทำตามขั้นตอนในหัวขอ *[กอนทำงานกับสวนประกอบภายในของคอมพิวเตอร](#page-6-0)*
- 2. ถอดสกรูที่ยึดฝาครอบเขากับคอมพิวเตอร

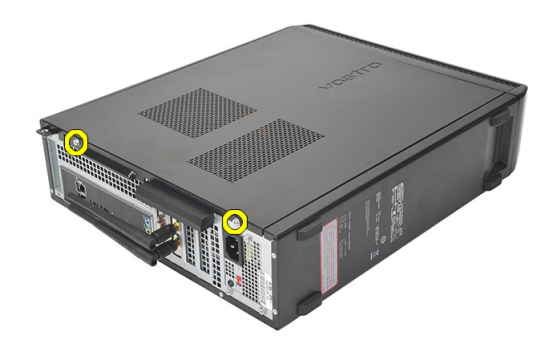

3. เลื่อนฝาครอบคอมพิวเตอรไปทางดานหลังของคอมพิวเตอร

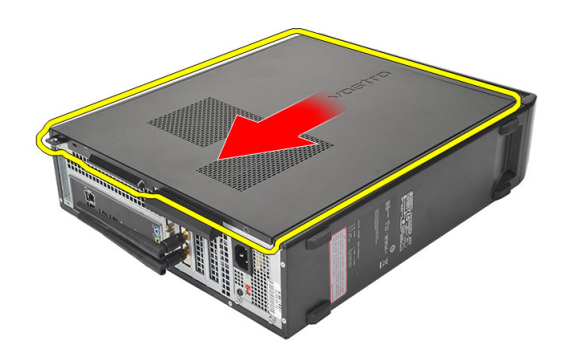

4. ถอดฝาครอบคอมพิวเตอร

<span id="page-11-0"></span>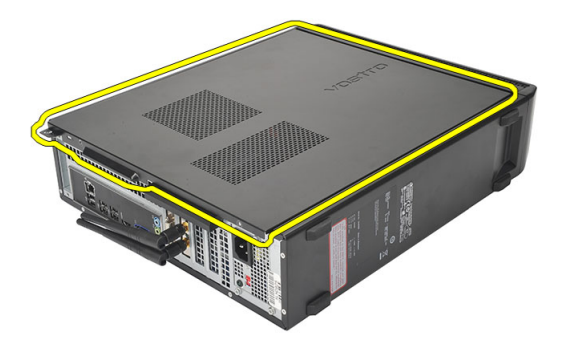

### **การใสฝาครอบ**

- 1. ใสฝาครอบเขากับเคส
- 2. ดันฝาครอบไปทางดานหนาของคอมพิวเตอร
- 3. ใสสกรูเพื่อยึดฝาครอบเขากับคอมพิวเตอร
- 4. ทำตามขั้นตอนในหัวขอ *[หลังการทำงานกับสวนประกอบภายในของคอมพิวเตอร](#page-8-0)*

# <span id="page-12-0"></span>**กรอบดานหนา**

## **การถอดกรอบดานหนา**

- 1. ทำตามขั้นตอนในหัวขอ *[กอนทำงานกับสวนประกอบภายในของคอมพิวเตอร](#page-6-0)*
- 2. ถอด*[ฝาครอบ](#page-10-0)*ออก
- 3. งัคคลิปลือคแผงด้านหน้าออกจากเคส

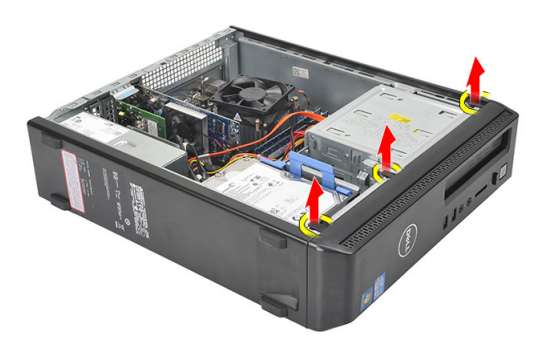

4. หมุนกรอบดานหนาออกจากคอมพิวเตอรเพื่อนำออกจากขอเกี่ยวที่ขอบดานตรงขามระหวางกรอบและเคส

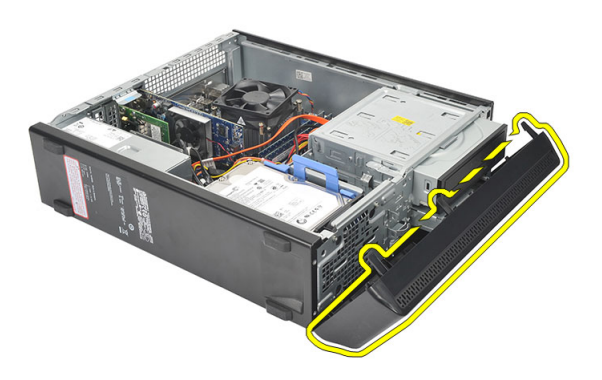

# <span id="page-13-0"></span>**การติดตั้งกรอบดานหนา**

- 1. วางขอเกี่ยวไวที่รองบากในคอมพิวเตอร
- 2. หมุนกรอบด้านหน้าไปทางคอมพิวเตอร์
- 3. กดกรอบด้านหน้าจนกระทั่งล็อคเข้าที่
- 4. ใส*[ฝาครอบ](#page-11-0)*กลับเขาที่
- 5. ทำตามขั้นตอนในหัวขอ *[หลังการทำงานกับสวนประกอบภายในของคอมพิวเตอร](#page-8-0)*

# <span id="page-14-0"></span>**การดขยาย**

## **การถอดการดขยาย**

- 1. ทำตามขั้นตอนในหัวขอ *[กอนทำงานกับสวนประกอบภายในของคอมพิวเตอร](#page-6-0)*
- 2. ถอด*[ฝาครอบ](#page-10-0)*ออก
- 3. ดึงแถบล็อคที่ตัวล็อคการดขึ้น

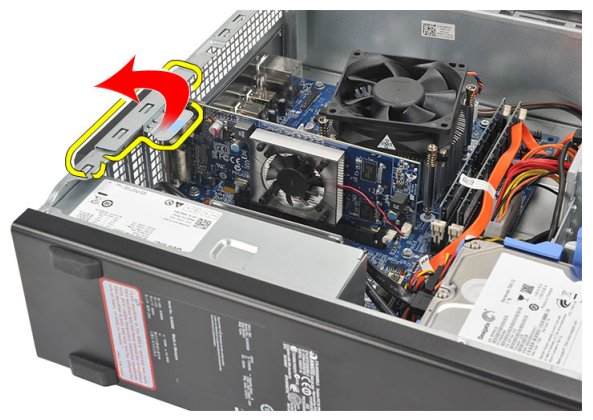

4. กดแปนปลดล็อคเพื่อคลายแถบยึดจากรองบากที่ตัวการด

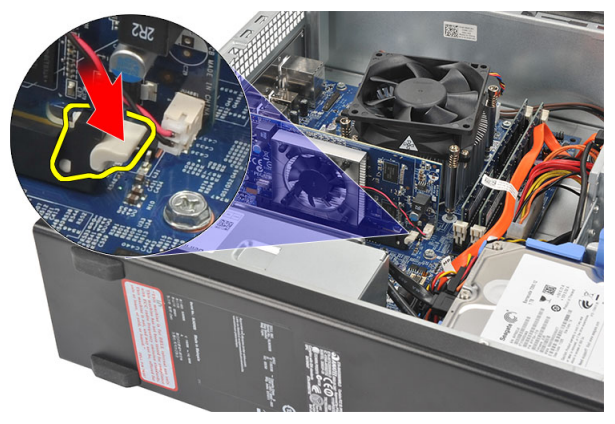

4

<span id="page-15-0"></span> $\overline{\bf 5.}$  ยกการ์คขยายขึ้น และนำออกจากช่องเสียบ จากนั้นนำออกจากคอมพิวเตอร์

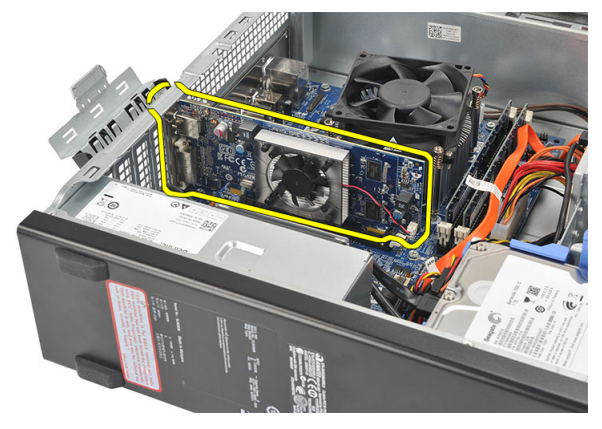

## **การติดตั้งการดขยาย**

- 1. ใสการดขยายเขาในชองเสียบ
- 2. กดที่ล็อคการดลงจนกระทั่งล็อคเขาที่
- $\, {\bf 3.} \quad \,$ ยึดการ์คขยายโดยดันการ์คตัวล็อกการ์คเพื่อให้ล็อกเข้าที่
- 4. ใส*[ฝาครอบ](#page-11-0)*กลับเขาที่
- 5. ทำตามขั้นตอนในหัวขอ *[หลังการทำงานกับสวนประกอบภายในของคอมพิวเตอร](#page-8-0)*

# <span id="page-16-0"></span>**หนวยความจำ**

## **การถอดหนวยความจำ**

- 1. ทำตามขั้นตอนในหัวขอ *[กอนทำงานกับสวนประกอบภายในของคอมพิวเตอร](#page-6-0)*
- 2. ถอด*[ฝาครอบ](#page-10-0)*ออก
- 3. กดแถบล็อคหนวยความจำลงที่แตละดานของหนวยความจำ

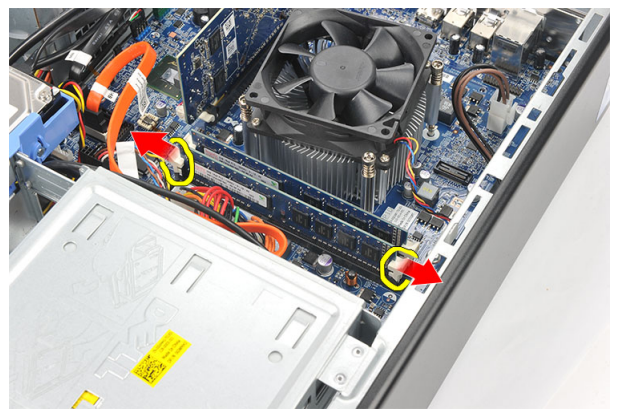

4. ยกหนวยความจำออกจากขั้วตอที่เมนบอรด

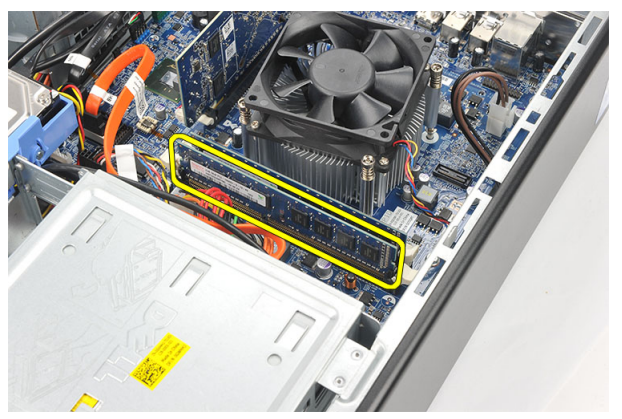

# <span id="page-17-0"></span>**การติดตั้งหนวยความจำ**

- 1. ใสหนวยความจำไวในชองเสียบที่เมนบอรด
- 2. กดหนวยความจำเขาในซ็อคเก็ตจนล็อคเขาที่
- 3. ใส*[ฝาครอบ](#page-11-0)*กลับเขาที่
- 4. ทำตามขั้นตอนในหัวขอ *[หลังการทำงานกับสวนประกอบภายในของคอมพิวเตอร](#page-8-0)*

# <span id="page-18-0"></span>**ออพติคอลไดรฟ**

## **การถอดออพติคอลไดรฟ**

- 1. ทำตามขั้นตอนในหัวขอ *[กอนทำงานกับสวนประกอบภายในของคอมพิวเตอร](#page-6-0)*
- 2. ถอด*[ฝาครอบ](#page-10-0)*ออก
- 3. ปลดสายขอมูลและสายไฟออกจากออพติคอลไดรฟ

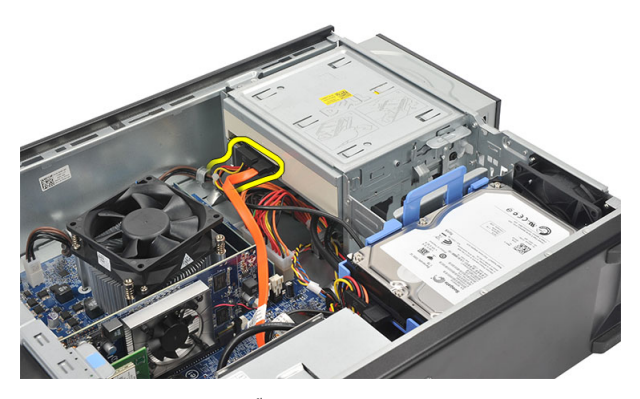

**4.** ดึงตัวปลดล็อคออพติคอลไดร์ฟ จากนั้นดันออพติคอลไดร์ฟไปทางด้านหน้าของคอมพิวเตอร์

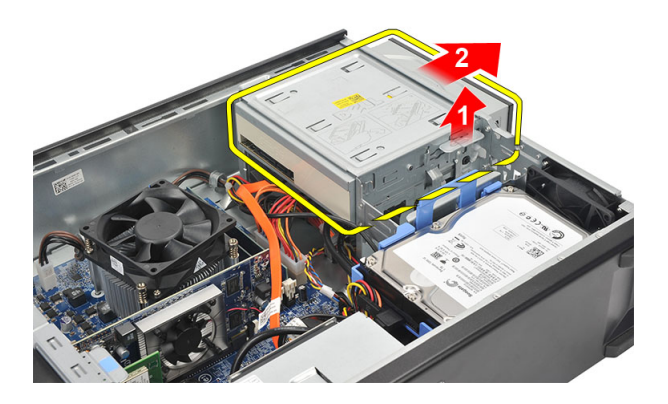

## <span id="page-19-0"></span>**การติดตั้งออพติคอลไดรฟ**

- 1. ดันออพติคอลไดรฟเขาในคอมพิวเตอรจนล็อคเขาที่
- 2. เชื่อมตอสายขอมูลและสายไฟเขากับออพติคอลไดรฟ
- 3. ใส*[ฝาครอบ](#page-11-0)*กลับเขาที่
- 4. ทำตามขั้นตอนในหัวขอ *[หลังการทำงานกับสวนประกอบภายในของคอมพิวเตอร](#page-8-0)*

# <span id="page-20-0"></span>**ฮารดไดรฟ**

## **การถอดฮารดไดรฟ**

- 1. ทำตามขั้นตอนในหัวขอ *[กอนทำงานกับสวนประกอบภายในของคอมพิวเตอร](#page-6-0)*
- 2. ถอด*ฝาครอบ*ออก
- 3. ต่อสาย SATA และสายไฟจากฮาร์ดไดร์ฟ

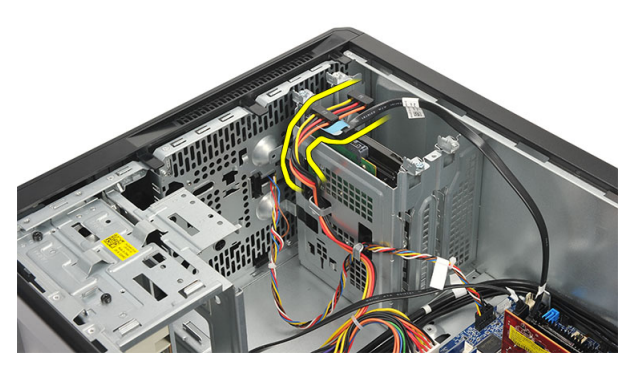

4. ถอดสกรูที่ยึดฮารดไดรฟเขากับคอมพิวเตอร

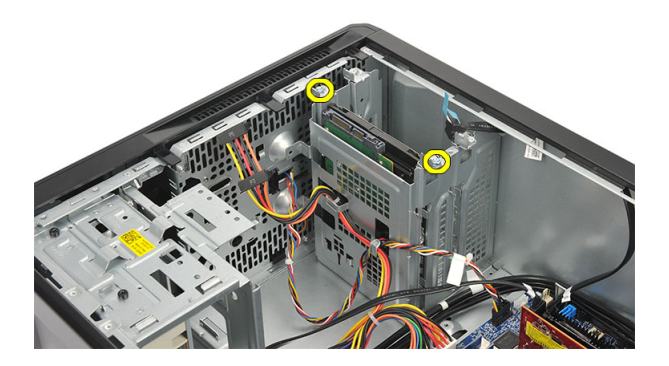

7

#### <span id="page-21-0"></span>5. ถอดฮารดไดรฟจากคอมพิวเตอร

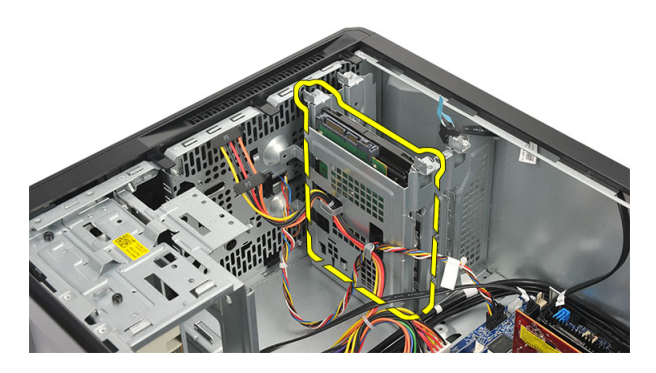

6. ถอดสกรูที่ยึดหูยึดเขากับฮารดไดรฟ

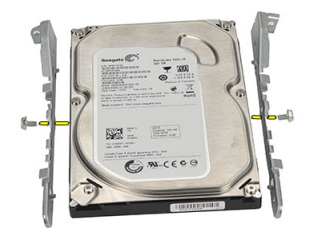

## **การติดตั้งฮารดไดรฟ**

- 1. ใสสกรูที่ยึดหูยึดเขากับฮารดไดรฟ
- 2. ใสฮารดไดรฟกลับเขาในคอมพิวเตอร
- 3. ใสสกรูที่ยึดฮารดไดรฟกับคอมพิวเตอร
- 4. ตอสาย SATA และสายไฟเขากับฮารดไดรฟ
- 5. ใส*ฝาครอบ*กลับเขาที่
- 6. ทำตามขั้นตอนในหัวขอ *[หลังการทำงานกับสวนประกอบภายในของคอมพิวเตอร](#page-8-0)*

# <span id="page-22-0"></span>**พัดลม**

### **การถอดพัดลม**

- 1. ทำตามขั้นตอนในหัวขอ *[กอนทำงานกับสวนประกอบภายในของคอมพิวเตอร](#page-6-0)*
- 2. ถอด*[ฝาครอบ](#page-10-0)*ออก
- 3. ถอดสายพัดลมออกจากเมนบอรด

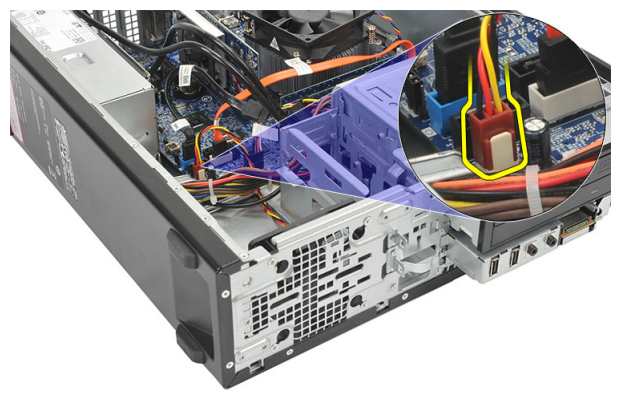

**4.** ถอดสกรูที่ยึดพัดลมเข้ากับคอมพิวเตอร์

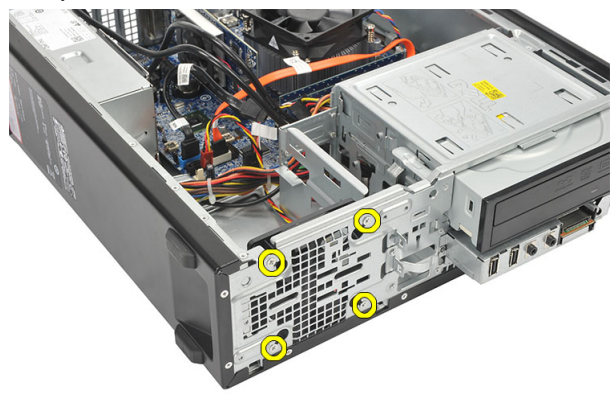

5. ถอดพัดลมจากคอมพิวเตอร

<span id="page-23-0"></span>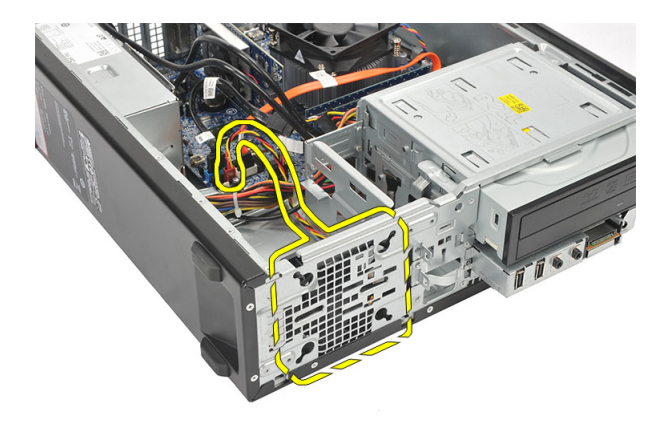

## **การติดตั้งพัดลม**

- 1. ใสพัดลมเขาในคอมพิวเตอร
- 2. ใสสกรูยึดพัดลมเขากับคอมพิวเตอร
- 3. ตอสายพัดลมเขากับเมนบอรด
- 4. ใส*[ฝาครอบ](#page-11-0)*กลับเขาที่
- 5. ทำตามขั้นตอนในหัวขอ *[หลังการทำงานกับสวนประกอบภายในของคอมพิวเตอร](#page-8-0)*

# <span id="page-24-0"></span>**ตัวจายไฟ**

### **การถอดตัวจายไฟ**

- 1. ทำตามขั้นตอนในหัวขอ *[กอนทำงานกับสวนประกอบภายในของคอมพิวเตอร](#page-6-0)*
- 2. ถอด*[ฝาครอบ](#page-10-0)*ออก
- 3. ถอด*[กรอบดานหนาออก](#page-12-0)*
- 4. ถอด*[ออพติคอลไดรฟ](#page-18-0)*
- 5. ถอด*[ฮารดไดรฟ](#page-20-0)*ออก
- 6. ปลดสายไฟจากเมนบอรด

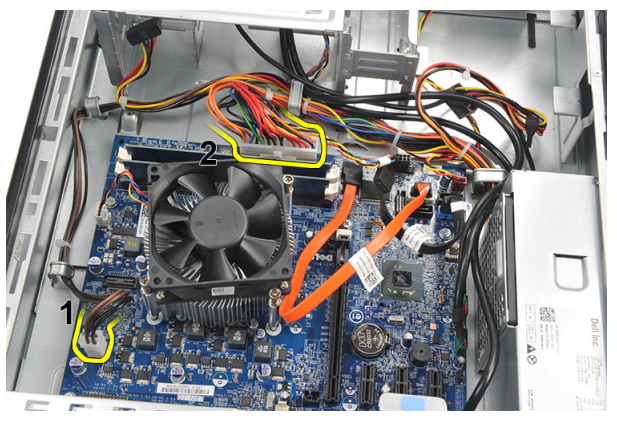

7. คลายสายไฟออกจากคลิปโลหะ

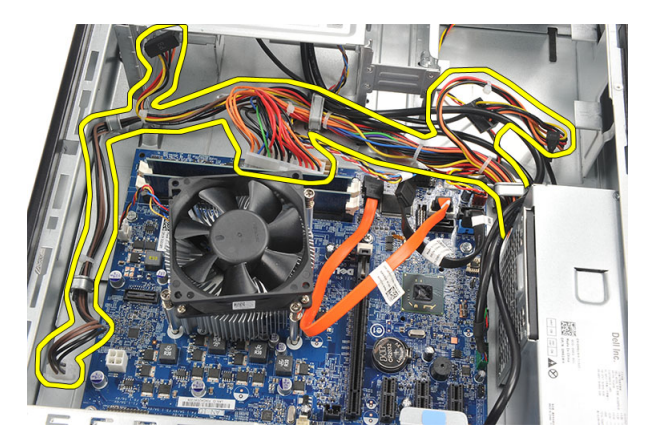

8. ถอดสกรูที่ยึดตัวจายไฟกับคอมพิวเตอร

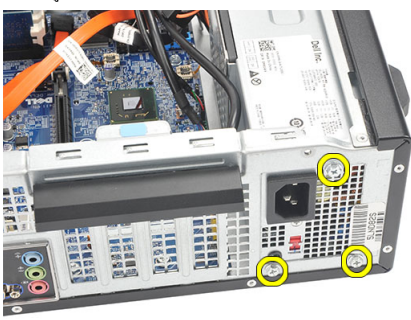

9. กดแถบปลดล็อคดานขางตัวจายไฟ แลวเลื่อนตัวจายไฟไปทางดานหนาคอมพิวเตอร

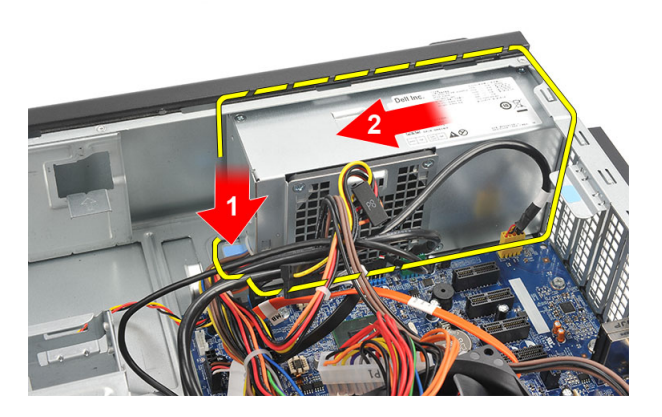

#### <span id="page-26-0"></span>10. ยกตัวจายไฟออกจากคอมพิวเตอร

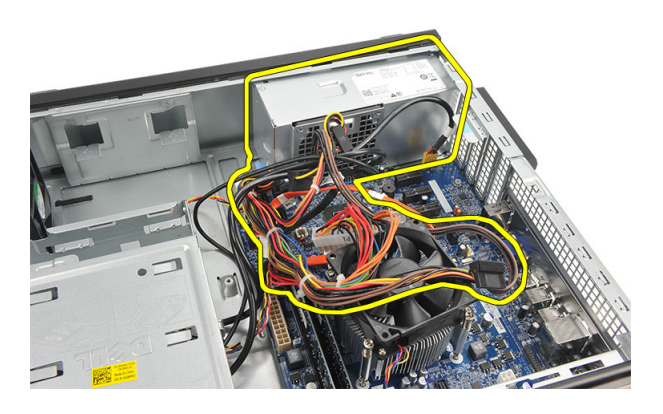

# **การติดตั้งตัวจายไฟ**

- 1. ใสตัวจายไฟเขาในคอมพิวเตอร
- 2. เลื่อนตัวจายไฟไปทางดานหลังของคอมพิวเตอรจนล็อคเขาที่
- 3. ใสสกรูที่ยึดตัวจายไฟเขากับคอมพิวเตอร
- 4. รอยสายไฟผานคลิปโลหะ
- 5. ตอสายไฟเขากับเมนบอรด
- 6. ใส*[ฮารดไดรฟ](#page-21-0)*
- 7. ใส*[ออพติคอลไดรฟ](#page-19-0)*
- 8. ใส*[แผงดานหนา](#page-13-0)*
- 9. ใส*[ฝาครอบ](#page-11-0)*กลับเขาที่
- 10. ทำตามขั้นตอนในหัวขอ *[หลังการทำงานกับสวนประกอบภายในของคอมพิวเตอร](#page-8-0)*

# <span id="page-28-0"></span>**สวิตชเปดปด**

## **การถอดสวิตชเปดปด**

- 1. ทำตามขั้นตอนในหัวขอ *[กอนทำงานกับสวนประกอบภายในของคอมพิวเตอร](#page-6-0)*
- 2. ถอด*[ฝาครอบ](#page-10-0)*ออก
- 3. ถอดสายไฟเปดปดเครื่องออกจากเมนบอรด

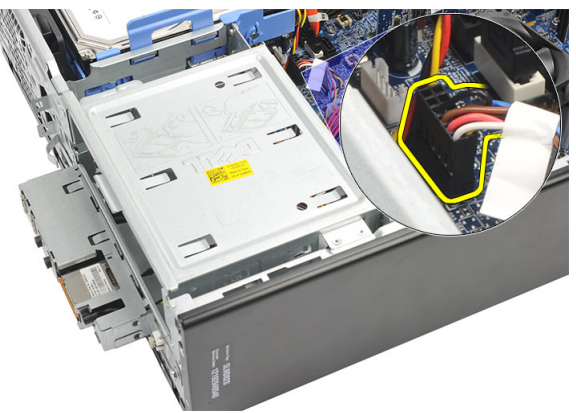

- 4. ถอดปุม LED ฮารดไดรฟโดยดึงออกจากชอง
- ${\bf 5.} \qquad$ ถอดปุ่มเปิดปิดโดยกดที่ขาล็อกสองตัว จากนั้นดึงออกจากช่องเสียบ

<span id="page-29-0"></span>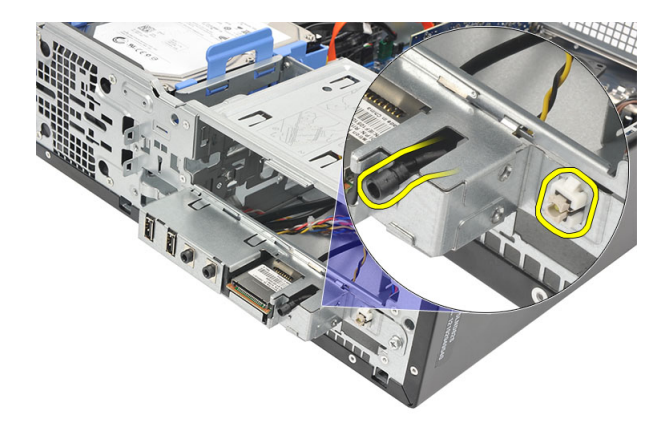

 $6.$  เลื่อนสวิตช์เปิดปิดและสาย LED ฮาร์ดไดร์ฟออกผ่านด้านหน้าของคอมพิวเตอร์

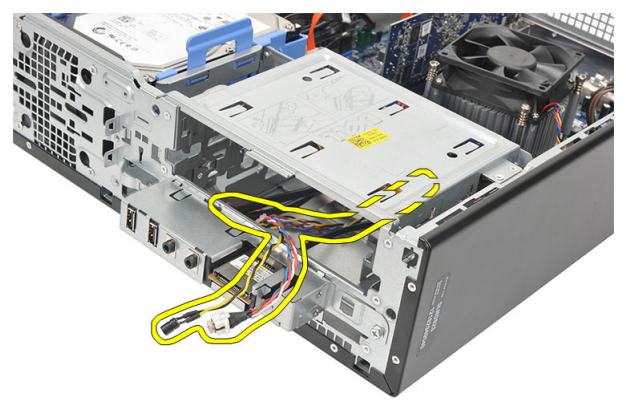

## **การติดตั้งสวิตชเปดปด**

- 1. สอดสวิตชเปดปดและสาย LED ฮารดไดรฟผานดานหนาของคอมพิวเตอร
- 2. ใสปุม LED ฮารดไดรฟเขาในชองโดยดึงเขาในชองติดตั้ง
- 3. ดันปุมเปดปดเขาในชอง จากนั้นกดจนกระทั่งล็อคเขาที่
- 4. ตอสายสวิตชเปดปดเขากับเมนบอรด
- 5. ใส*[ฝาครอบ](#page-11-0)*กลับเขาที่
- 6. ทำตามขั้นตอนในหัวขอ *[หลังการทำงานกับสวนประกอบภายในของคอมพิวเตอร](#page-8-0)*

# <span id="page-30-0"></span>**แผง** I/O

## **การถอดแผง** I/O

- 1. ทำตามขั้นตอนในหัวขอ *[กอนทำงานกับสวนประกอบภายในของคอมพิวเตอร](#page-6-0)*
- 2. ถอด*[ฝาครอบ](#page-10-0)*ออก
- 3. ปลดสายแผง I/O และ FlyWire สามเสนออกจากเมนบอรด

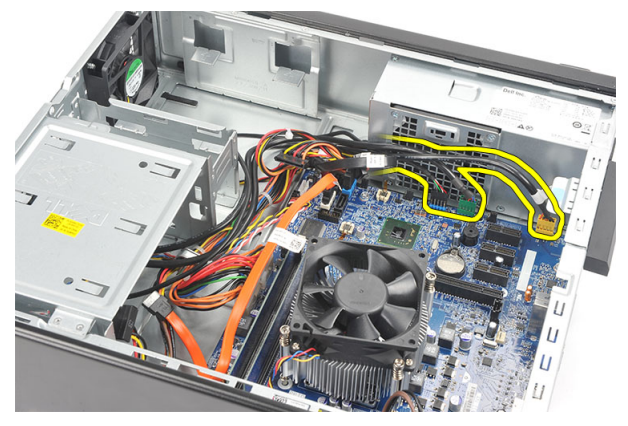

4. คลายสายจากคลิปโลหะ

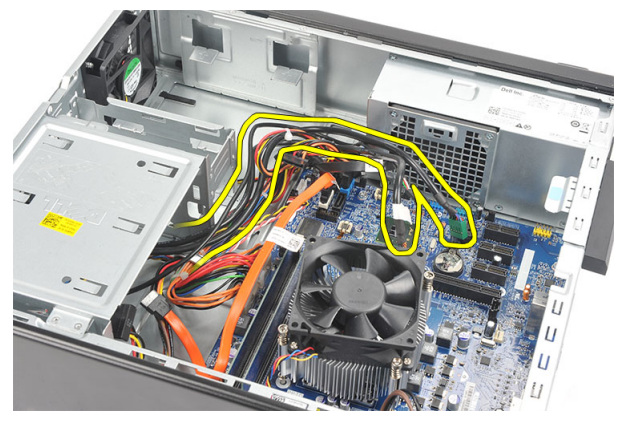

- 5. ถอดปุม LED ฮารดไดรฟโดยดึงออกจากชอง
- 6. ถอดปุมเปดปดโดยกดที่ขาล็อคสองตัว จากนั้นดึงออกจากชองเสียบ

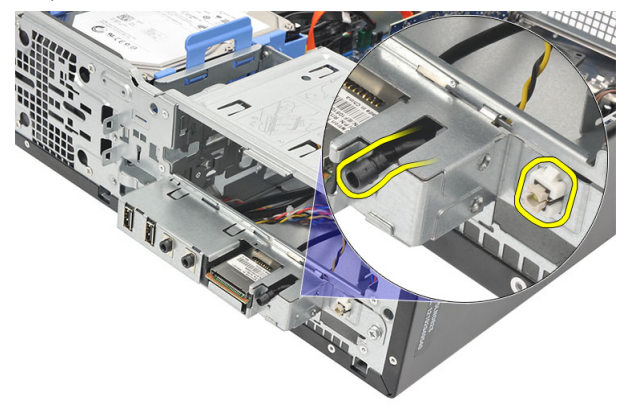

 $7.$  ถอดสกรูที่ยึดแผง  $1/0$  เข้ากับคอมพิวเตอร์

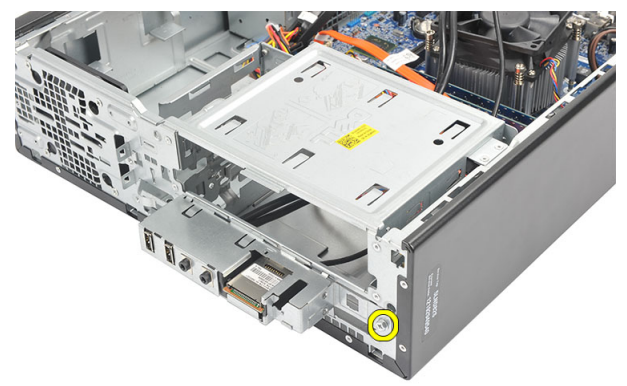

8. เลื่อนแผง I/O ไปทางด้านล่างของคอมพิวเตอร์ จากนั้นนำแผง I/O ออกจากคอมพิวเตอร์

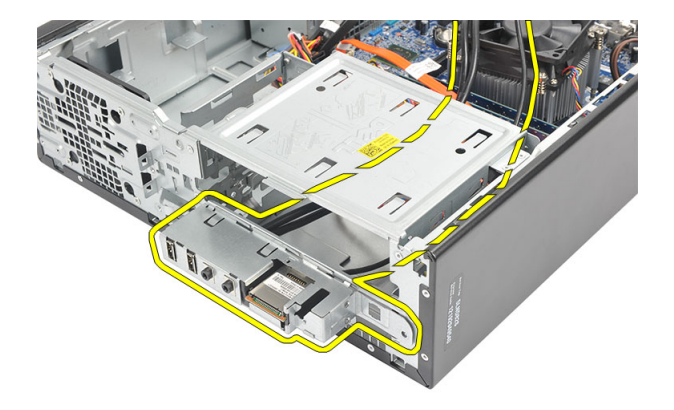

 $\, {\bf 9.} \quad$  คลายคลิปล็อคโดยใช้ไขควงหัวแบนขนาดเล็ก จากนั้นดันตัวอ่านการ์ด  $\mathrm{SD}~\vec{\mathbb{3}}$ น

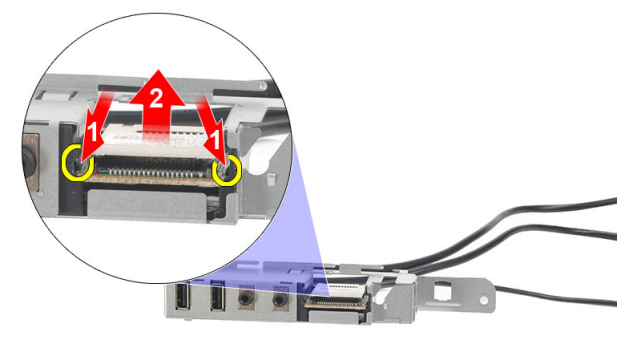

10. ถอดตัวอานการด SD จากหูยึดแผง I/O

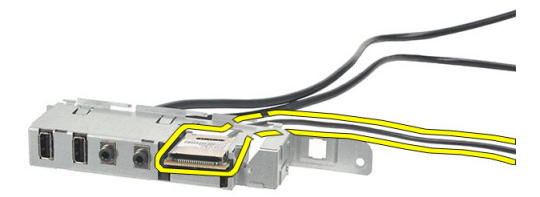

# <span id="page-33-0"></span>**การติดตั้งแผง** I/O

- 1. ใสตัวอานการด SD เขากับหูยึดแผง I/O
- 2. เดินสายผ่านรางแผง I/O จากนั้นเลื่อนแผง I/O ไปทางด้านบนของคอมพิวเตอร์
- 3. ใสสกรูยึดแผง I/O
- 4. ใสปุม LED ฮารดไดรฟโดยดันเขาในชองเสียบ
- 5. ดันปุมเปดปดเขาในชอง
- 6. เดินสายสามสายผานคลิปโลหะ
- 7. ต่อสายแผง I/O และ FlyWire สามสายเข้ากับเมนบอร์ด
- 8. ใส*[ฝาครอบ](#page-11-0)*กลับเขาที่
- 9. ทำตามขั้นตอนในหัวขอ *[หลังการทำงานกับสวนประกอบภายในของคอมพิวเตอร](#page-8-0)*

# <span id="page-34-0"></span>**โปรเซสเซอร**

## **การถอดโปรเซสเซอร**

- 1. ทำตามขั้นตอนในหัวขอ *[กอนทำงานกับสวนประกอบภายในของคอมพิวเตอร](#page-6-0)*
- 2. ถอด*[ฝาครอบ](#page-10-0)*ออก
- 3. ปลดสายฮีทซิงค์และชุดพัดลมจากเมนบอร์ด

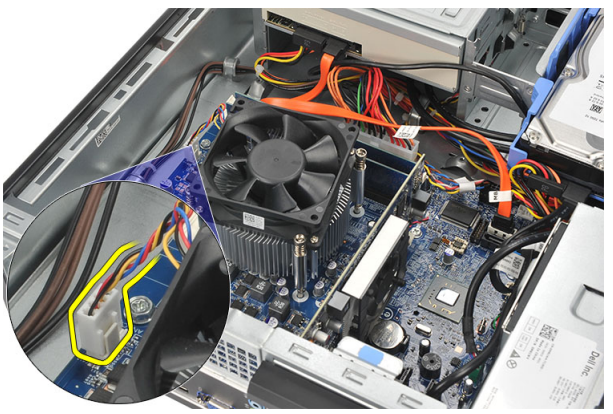

4. คลายสกรูที่ยึดฮีทซิงคและชุดพัดลมเขากับเมนบอรด

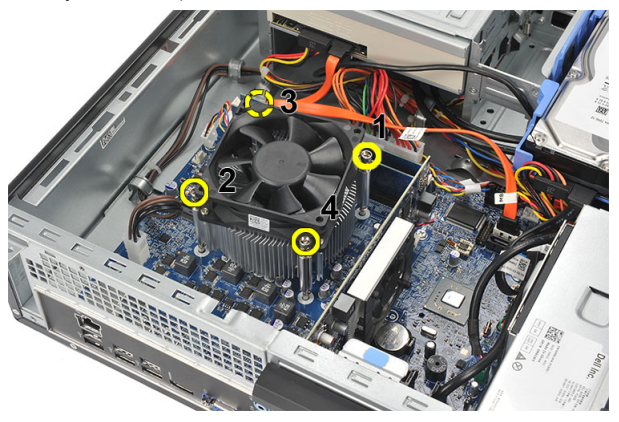

 $\,$ 5. ยกฮีทซิงค์และชุดพัดลมขึ้น จากนั้นนำออกจากคอมพิวเตอร์

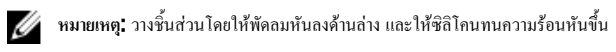

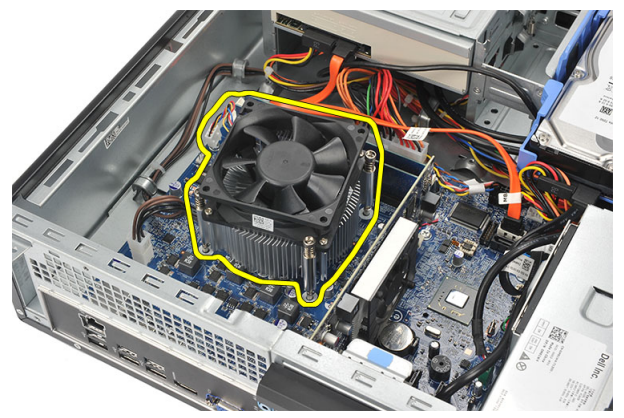

 $\boldsymbol{6}$ . กดแป้นคลายล็อคลง จากนั้นเลื่อนออกไปด้านนอกเพื่อคลายออกจากขอล็อคที่ชึดอยู่

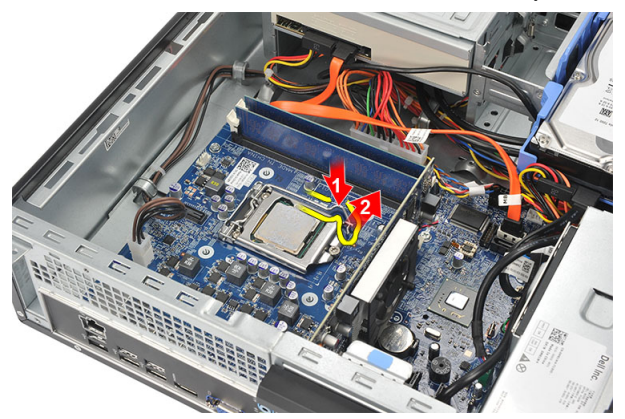

 $7.$  ยกฝาครอบโปรเซสเซอร์ขึ้น

<span id="page-36-0"></span>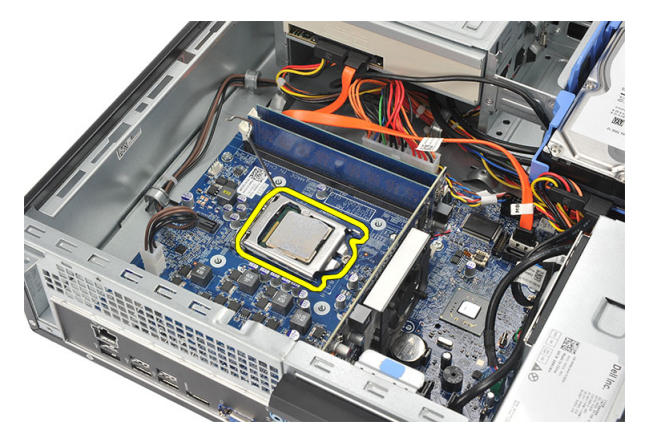

8. ยกโปรเซสเซอรออกจากซ็อคเก็ต จากนั้นใสไวในบรรจุภัณฑปองกันไฟฟาสถิต

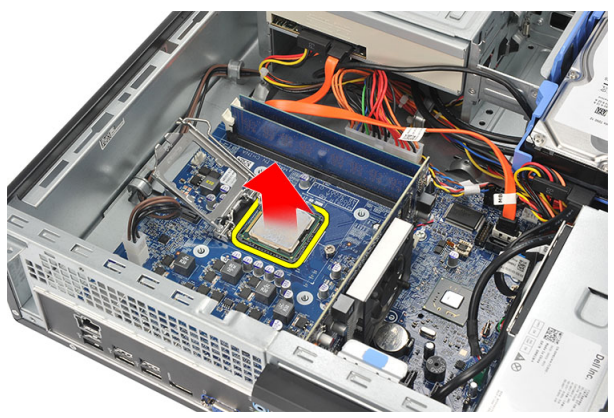

## **การติดตั้งโปรเซสเซอร**

1. กำหนดตำแหนงรองบากสองจุดที่โปรเซสเซอรและสอดเขาในซ็อคเก็ต โปรเซสเซอรควรสามารถเลื่อนเขาในซ็อคเก็ตไดพอดี โดยไมตองใชแรง

**หมายเหตุ**: โปรเซสเซอรจะมีรองบากดานที่มีเครื่องหมายสามเหลี่ยม เครื่องหมายเดียวกันนี้มีแสดงไวที่ซ็อคเก็ตโปรเซสเซอร Ø เชนกัน

- 2. ปดฝาครอบโปรเซสเซอร
- $\, {\bf 3.} \quad$  กดแป้นปลดล็อกลงจากนั้นเลื่อนเข้าด้านในเพื่อยึดไว้กับขอล็อก
- 4. ใสฮีทซิงคและชุดพัดลมเขากับโปรเซสเซอร
- ${\bf 5.}$  ขันแน่นสกรูที่ยึดฮีทซิงค์และชุดพัดลมเข้ากับคอมพิวเตอร์
- $6.$  ต่อสายฮีทซิงค์และชุดพัดลมเข้ากับเมนบอร์ด
- 7. ใส*[ฝาครอบ](#page-11-0)*กลับเขาที่

8. ทำตามขั้นตอนในหัวขอ *[หลังการทำงานกับสวนประกอบภายในของคอมพิวเตอร](#page-8-0)*

# <span id="page-38-0"></span>**ถานกระดุม**

## **การถอดถานกระดุม**

- 1. ทำตามขั้นตอนในหัวขอ *[กอนทำงานกับสวนประกอบภายในของคอมพิวเตอร](#page-6-0)*
- 2. ถอด*[ฝาครอบ](#page-10-0)*ออก
- $\, {\bf 3.} \quad$  ดันตัวปลดล็อกออกจากถ่านเพื่อให้ถ่านดันขึ้นมาจากช่องติดตั้ง

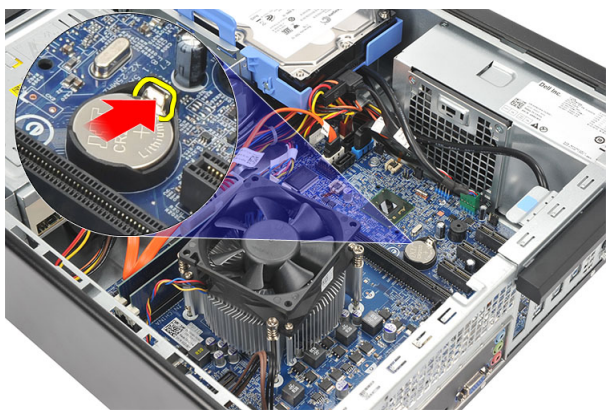

4. ดึงถานกระดุมออกจากคอมพิวเตอร

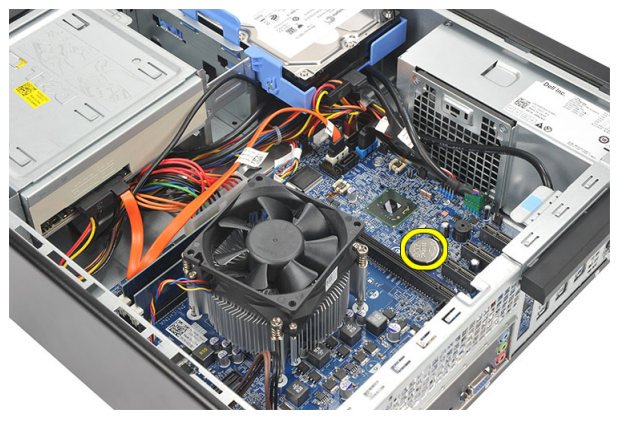

## <span id="page-39-0"></span>**การใสถานกระดุม**

- 1. ใสถานกระดาษเขาในชองเสียบที่เมนบอรด
- 2. กดถานกระดุมใหล็อคเขาที่
- 3. ใส*[ฝาครอบ](#page-11-0)*กลับเขาที่
- 4. ทำตามขั้นตอนในหัวขอ *[หลังการทำงานกับสวนประกอบภายในของคอมพิวเตอร](#page-8-0)*

# <span id="page-40-0"></span>**เมนบอรด**

#### **การถอดเมนบอรด**

- 1. ทำตามขั้นตอนในหัวขอ *[กอนทำงานกับสวนประกอบภายในของคอมพิวเตอร](#page-6-0)*
- 2. ถอด*[ฝาครอบ](#page-10-0)*ออก
- 3. ถอด*[กรอบดานหนาออก](#page-12-0)*
- 4. ถอด*[หนวยความจำ](#page-16-0)*ออก
- 5. ถอด*[ออพติคอลไดรฟ](#page-18-0)*
- 6. ถอด*[ฮารดไดรฟ](#page-20-0)*ออก
- 7. ถอด*[การดขยาย](#page-14-0)*
- 8. ถอด*[โปรเซสเซอร](#page-34-0)*
- 9. ปลดและคลายสายทั้งหมดที่ตอกับเมนบอรดออก

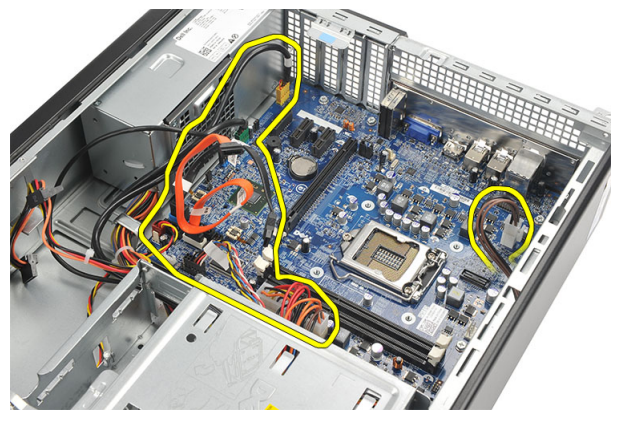

10. ถอดสกรูที่ยึดเมนบอรดเขากับคอมพิวเตอร

<span id="page-41-0"></span>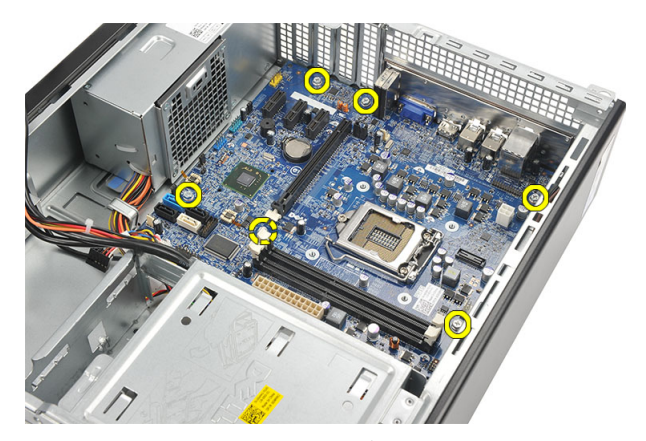

11. เลื่อนเมนบอรดไปทางดานหนาของคอมพิวเตอรจากนั้นคอย ๆ ทำมุม 45 องศา

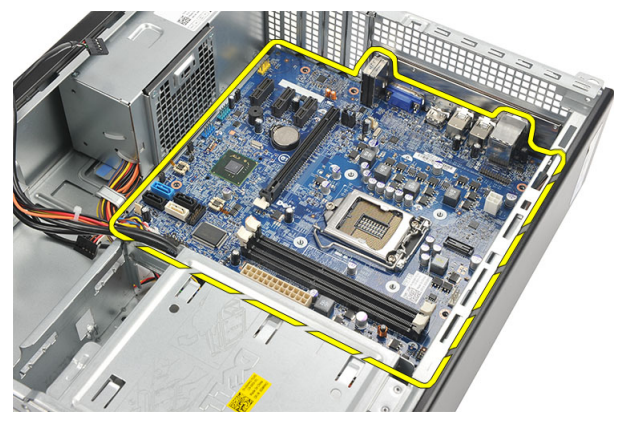

12. ยกเมนบอรดออกจากคอมพิวเตอรและวางไวบนบรรจุภัณฑปองกันไฟฟาสถิต

## **การติดตั้งเมนบอรด**

- 1. ใสเมนบอรดเขาในคอมพิวเตอรทำมุม 45 องศา จากนั้นเลื่อนเขาไปทางดานหลังคอมพิวเตอร
- 2. ใสสกรูที่ยึดเมนบอรดเขากับคอมพิวเตอร
- 3. เดินสายและตอสายทั้งหมดเขากับเมนบอรด
- 4. ใส*[โปรเซสเซอร](#page-36-0)*
- 5. ใส*[การดขยาย](#page-15-0)*
- 6. ใส*[ฮารดไดรฟ](#page-21-0)*
- 7. ใส*[ออพติคอลไดรฟ](#page-19-0)*
- 8. ใส*[แผงดานหนา](#page-13-0)*
- 9. ใส*[ฝาครอบ](#page-11-0)*กลับเขาที่

10. ทำตามขั้นตอนในหัวขอ *[หลังการทำงานกับสวนประกอบภายในของคอมพิวเตอร](#page-8-0)*

# <span id="page-44-0"></span>**การดเครือขายภายในไรสาย** (WLAN)

## **การถอดการด** WLAN

- 1. ทำตามขั้นตอนในหัวขอ *[กอนทำงานกับสวนประกอบภายในของคอมพิวเตอร](#page-6-0)*
- 2. ถอด*[ฝาครอบ](#page-10-0)*ออก
- 3. ถอดสายอากาศออก

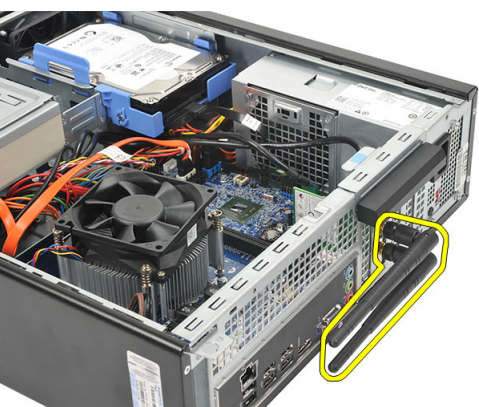

4. ดึงแถบล็อคที่ตัวล็อคการดขึ้น

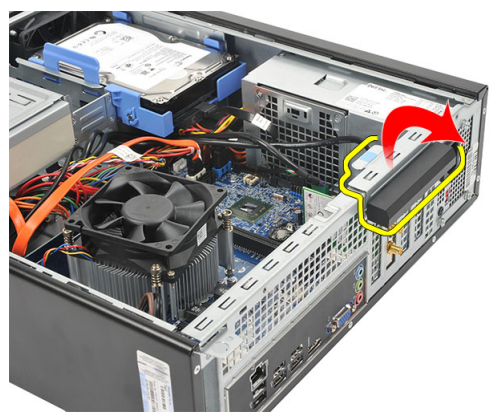

<span id="page-45-0"></span> $\mathbf 5$ . จับที่มุมด้านบนของการ์ด และนำออกจากช่องเสียบ

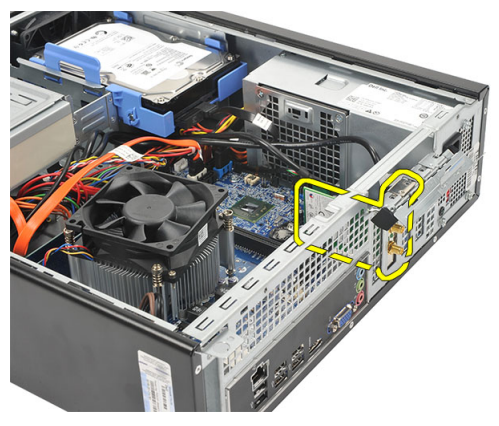

# **การติดตั้งการด** WLAN

- 1. เสียบการดเขาในชองเสียบที่คอมพิวเตอร
- 2. กดแถบปลดล็อคที่ตัวล็อคการดลง
- 3. ใสสายอากาศ
- 4. ใส*[ฝาครอบ](#page-11-0)*กลับเขาที่
- 5. ทำตามขั้นตอนในหัวขอ *[หลังการทำงานกับสวนประกอบภายในของคอมพิวเตอร](#page-8-0)*

# <span id="page-46-0"></span>**รายละเอียดทางเทคนิค**

### **รายละเอียดทางเทคนิค**

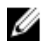

**หมายเหตุ**: อุปกรณที่ใหมาดวยอาจแตกตางกันในแตละพื้นที่รายละเอียดทางเทคนิคตอไปนี้เปนสวนที่อยูภายใตเงื่อนไขของ กฎหมายสำหรับจัดส่งคอมพิวเตอร์ของคุณ กรุณาดูรายละเอียดเพิ่มเติมเกี่ยวกับคอมพิวเตอร์ของคุณ โดยคลิก <code>Start</code> → Help and Support จากนั้นเลือกตัวเลือกเพื่อดูข้อมูลเกี่ยวกับคอมพิวเตอร์ของคุณ

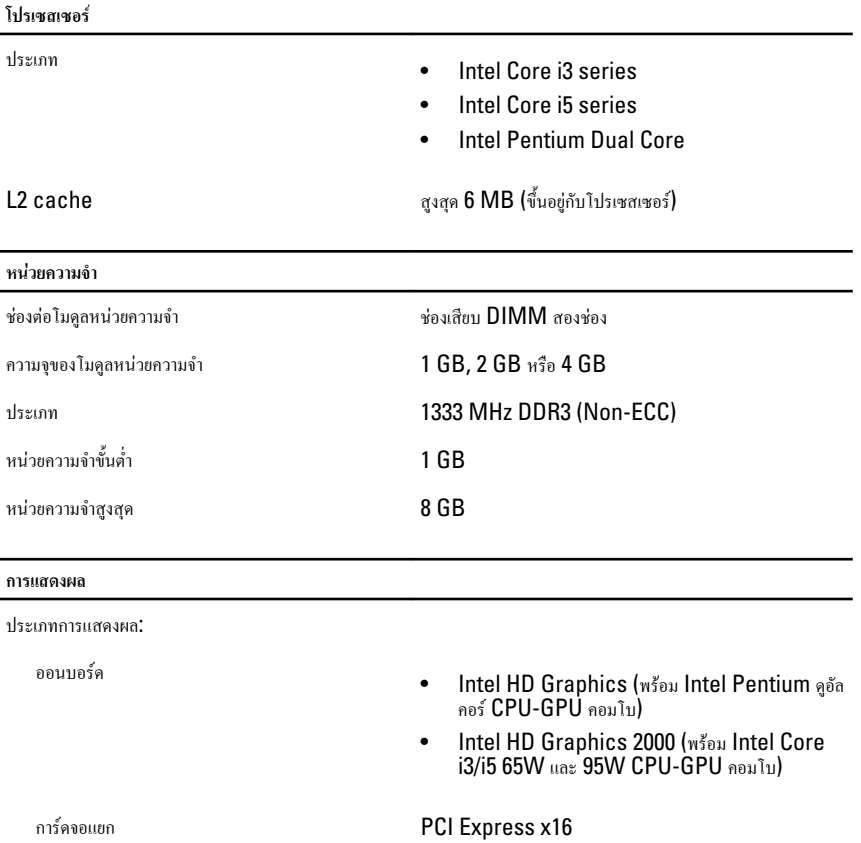

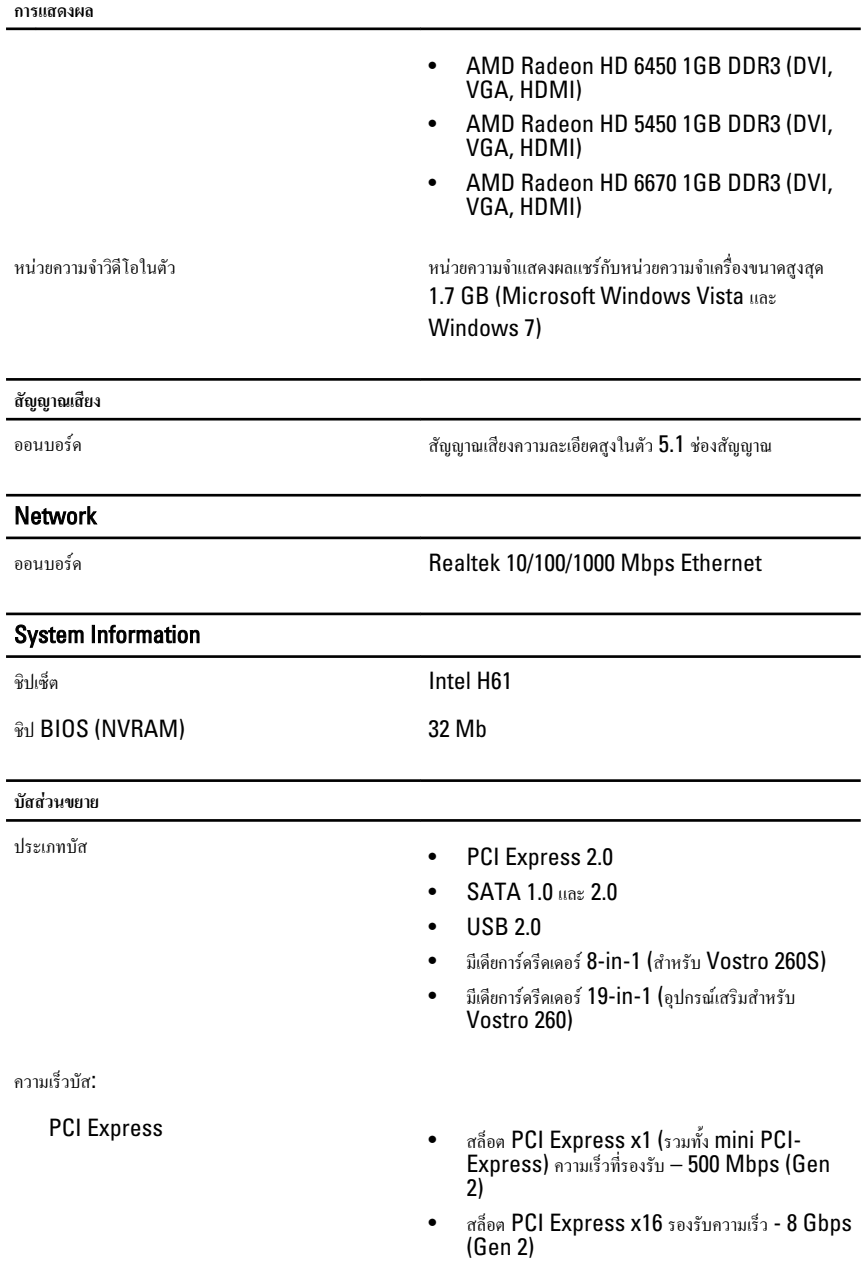

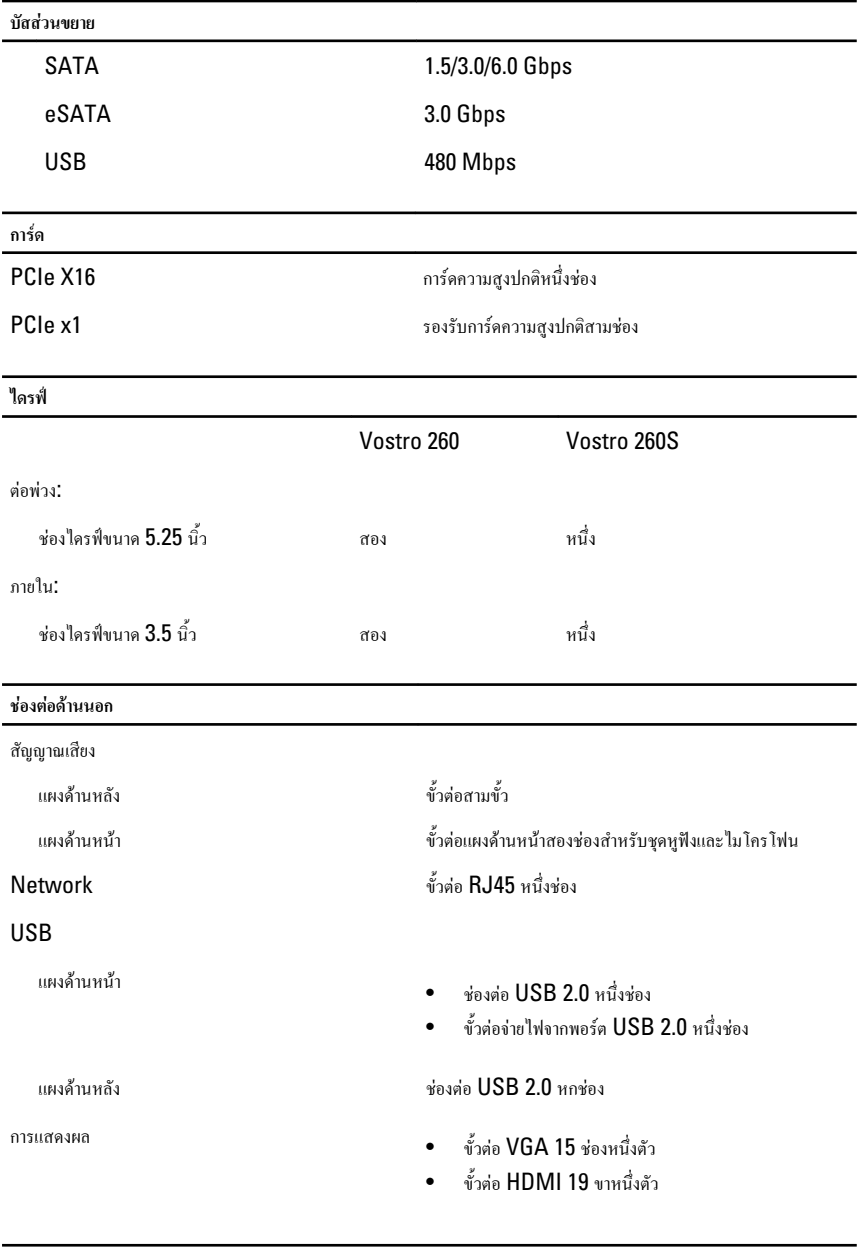

**ไฟควบคุมและไฟวินิจฉัยระบบ**

ไฟปุมเปด/ปดเครื่อง ไฟสีขาว - ไฟสีขาวติดสวางแจงสถานะการเปดใชงาน

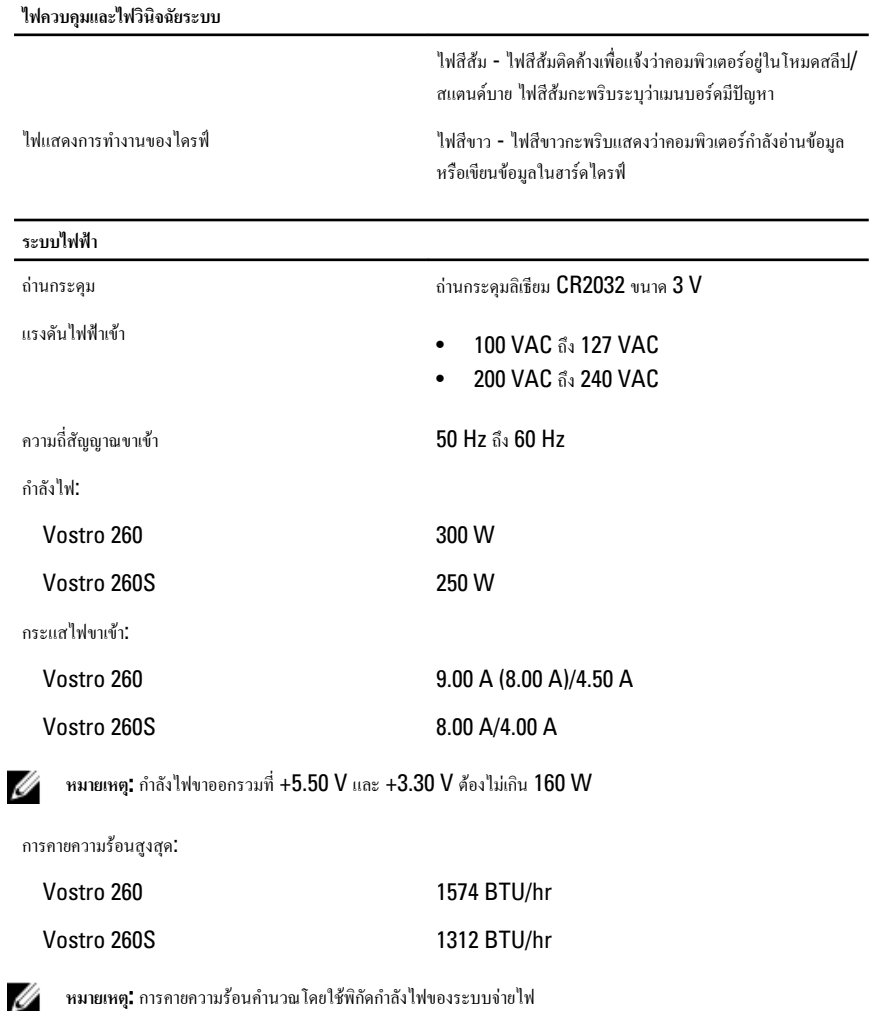

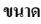

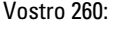

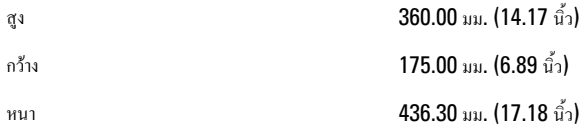

#### **ขนาด**

**อุณหภูมิ**

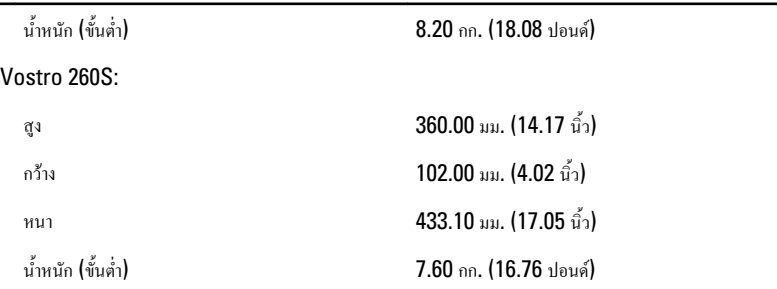

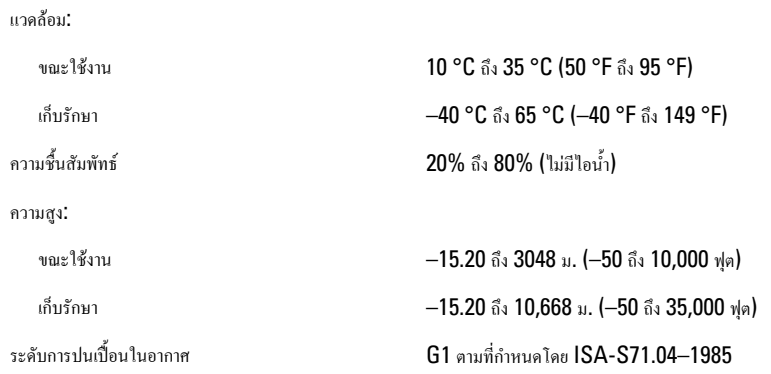

# <span id="page-52-0"></span>**การแกไขปญหา**

## **รหัส** LED **วินิจฉัยระบบ**

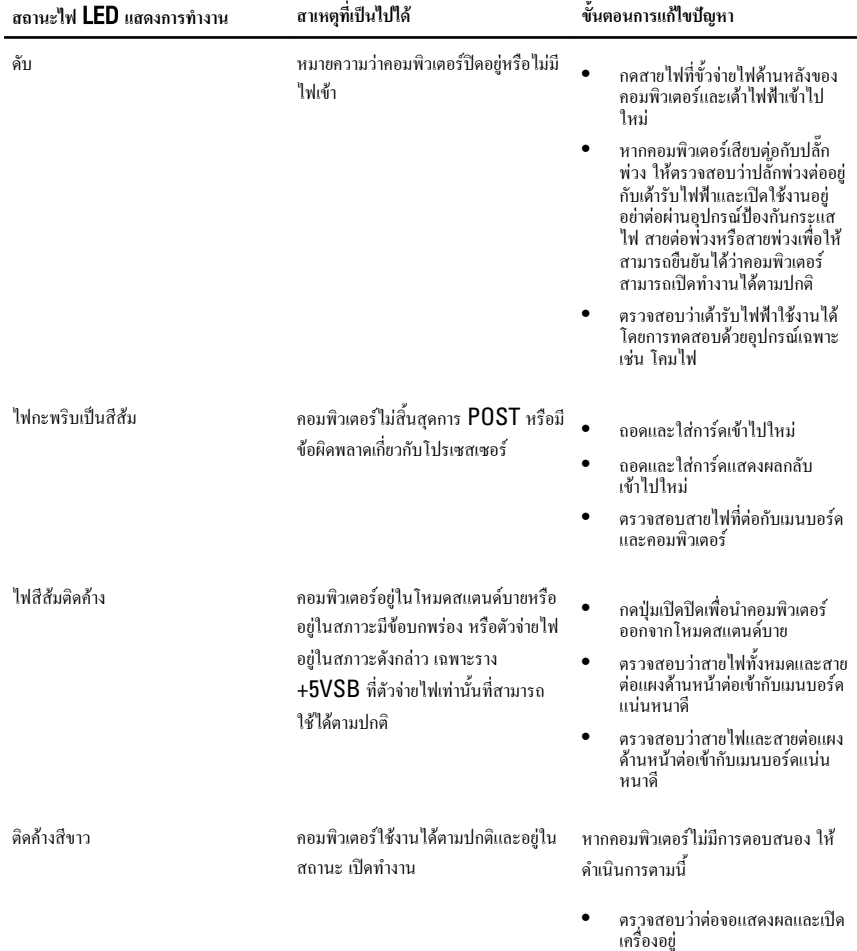

• หากตอจอแสดงผลและเปดเครื่อง แลว ใหฟงเสียงรหัสสัญญาณเสียง

### <span id="page-53-0"></span>**รหัสเสียงวินิจฉันระบบ**

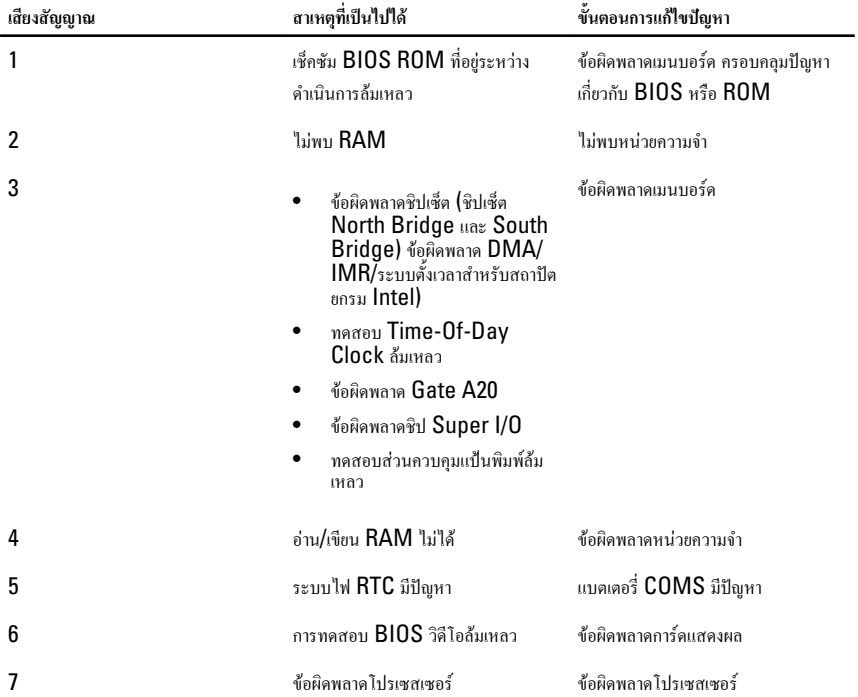

## **ขอความวินิจฉัยแจงขอผิดพลาด**

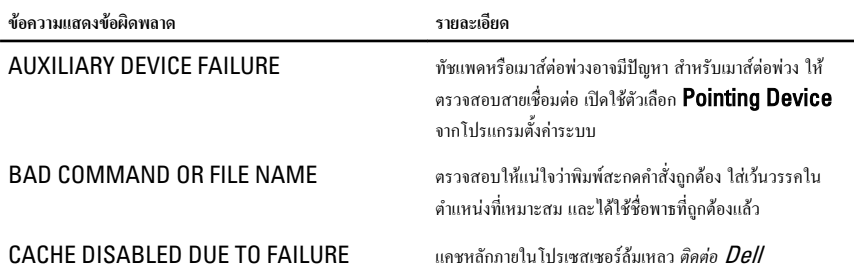

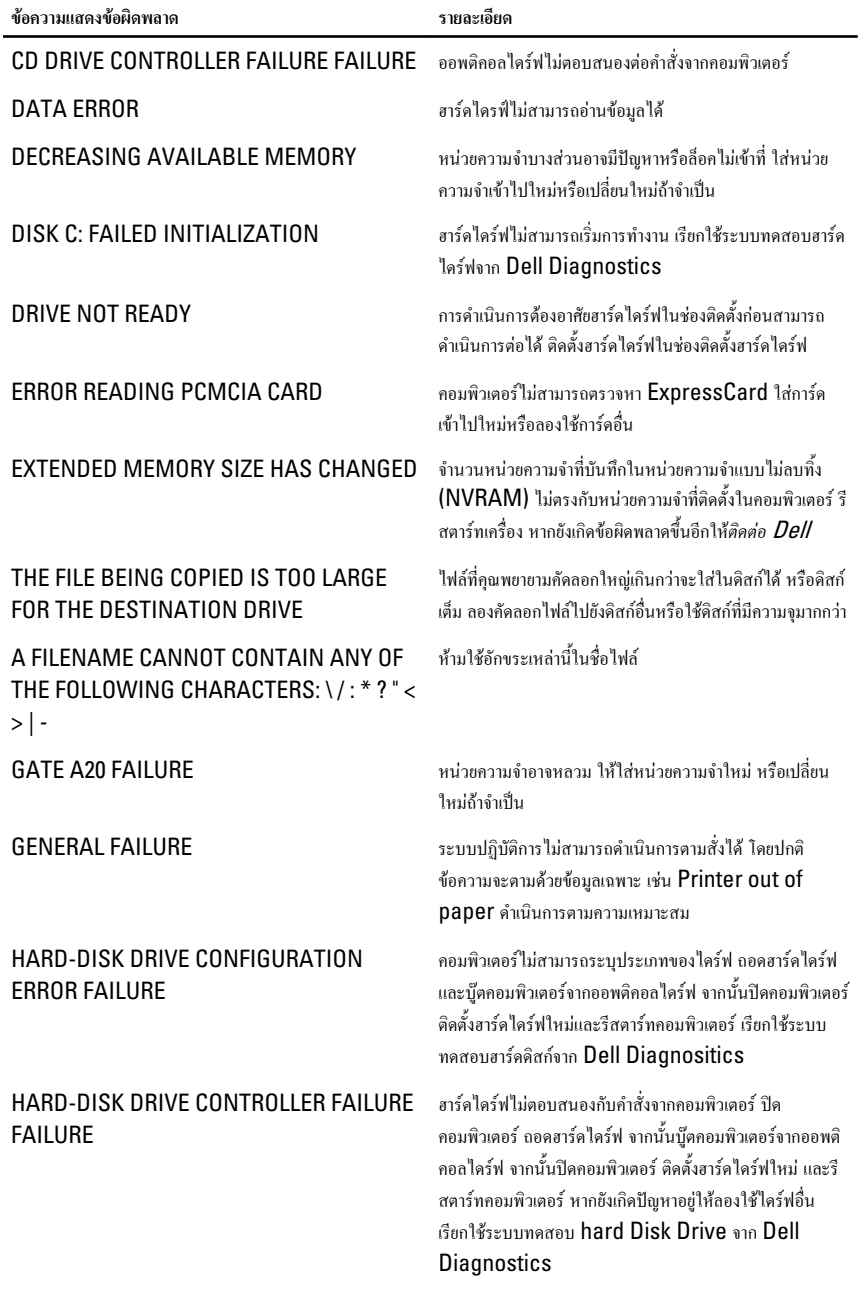

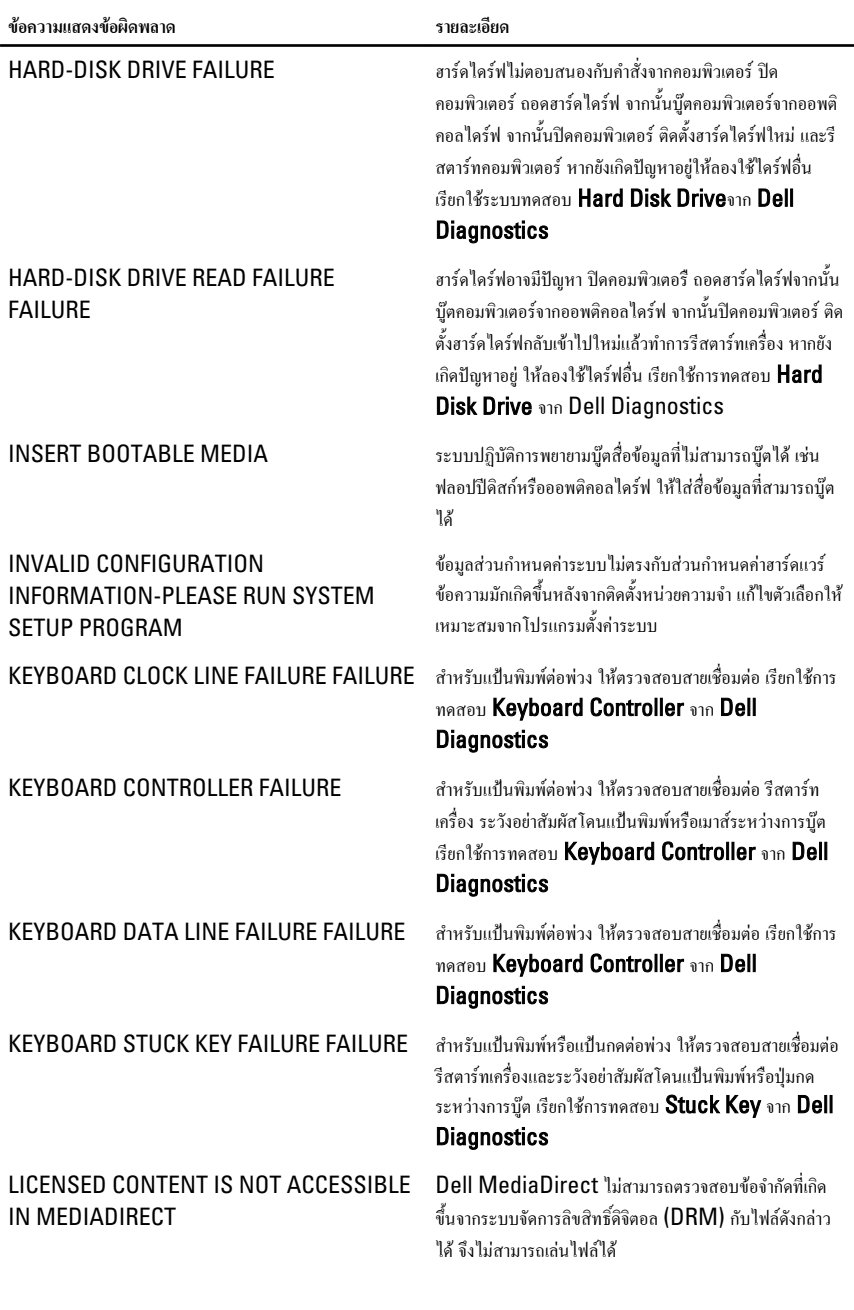

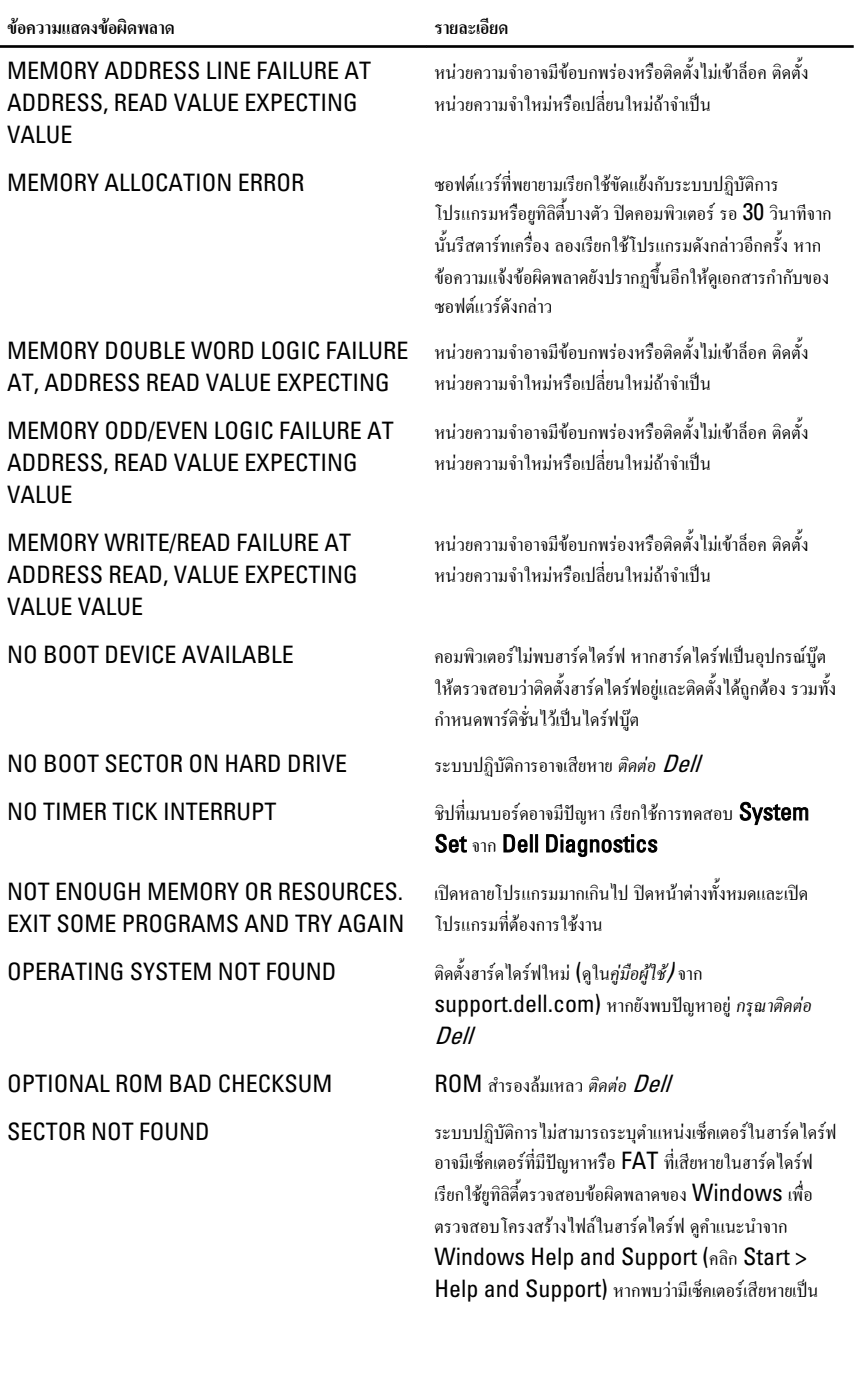

<span id="page-57-0"></span>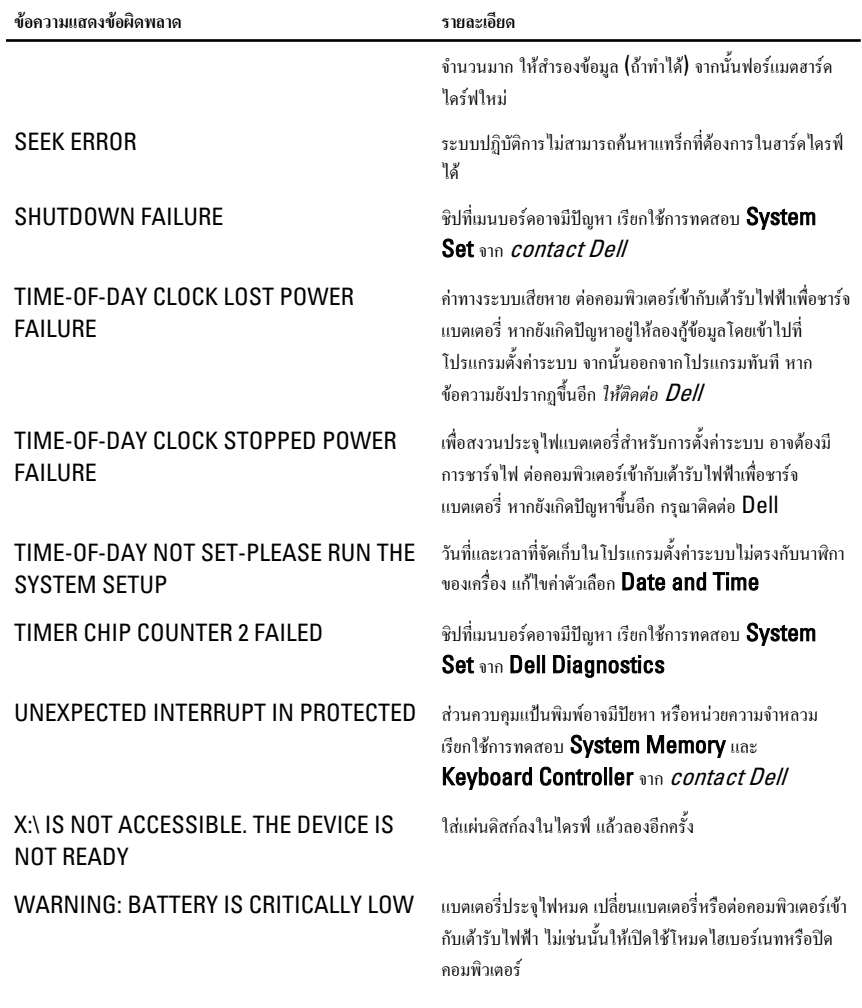

## **ขอความแจงขอผิดพลาดระบบ**

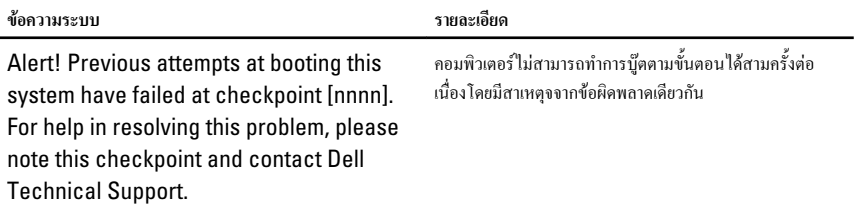

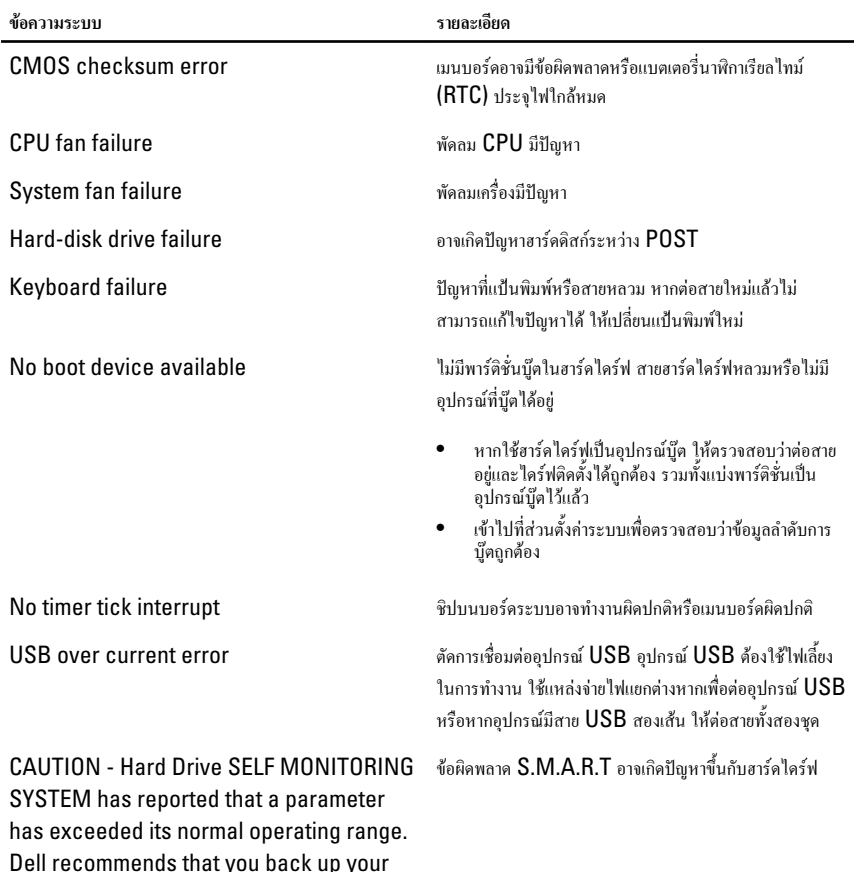

Dell recommends that you back up your data regularly. A parameter out of range may or may not indicate a potential hard drive problem.

# <span id="page-60-0"></span>**การตั้งคาระบบ**

## **ภาพรวมเกี่ยวกับ** System Setup

สามารถใชเมนู System Setup เพื่อ

- แก้ไขข้อมูลส่วนกำหนดค่าระบบหลังจากเพิ่ม เปลี่ยนแปลงหรือลบฮาร์ดแวร์ใด ๆ จากคอมพิวเตอร์
- กำหนดหรือเปลี่ยนแปลงตัวเลือกของผูใชเชน รหัสผานผูใช
- อานขนาดหนวยความจำหรือกำหนดประเภทฮารดไดรฟที่ติดตั้ง

กอนใช System Setup ขอแนะนำใหจดขอมูลหนาจอ System Setup ไวเพื่ออางอิงในอนาคต

**ขอควรระวัง**: **หากคุณไมเชี่ยวชาญเกี่ยวกับระบบคอมพิวเตอร หามแกไขคาปรับตั้งในโปรแกรมนี้ การเปลี่ยนแปลงบางอยาง** อาจทำให้ดอมพิวเตอร์ทำงานไม**่ถกต้อง** 

## **หนาจอการตั้งคาระบบ** (System Setup)

 $\textrm{Menu}$  — ปรากฏขึ้นที่ด้านบนของหน้าต่าง System Setup ฟิลด์นี้ประกอบไปด้วยเมนูสำหรับเข้าถึงตัวเลือกของ System Setup กด < Left Arrow > และ < Right Arrow > เพื่อไลรายการ ขณะที่ตัวเลือก Menu ปรากฏขึ้นเปน แถบแรเงา รายการ **Options List** จะแสดงตัวเลือกต่าง ๆ เกี่ยวกับฮาร์ดแวร์ที่ติดตั้งในคอมพิวเตอร์ของคุณ

Options List — ปรากฏขึ้นที่ดาน ซายของหนาตาง System Setup ฟิลด์นี้ระบุคุณสมบัติต่าง ๆ ของส่วน กำหนดคาคอมพิวเตอรรวมทั้งฮารดแวรที่ ติดตั้ง การใชพลังงาน และระบบความ ปลอดภัย ไลรายการขึ้นลงโดยใชปุมลูกศร ขึ้น-ลง เมื่อตัวเลือกปรากฏเปนแถบแรเงา Options Field จะแสดงตัวเลือกใน ปจจุบันและคาปรับตั้งที่สามารถเลือกได

Options Field — ปรากฏขึ้นที่ดาน ขวาของ Dell Diagnostics โดย ระบุข้อมูลเกี่ยวกับตัวเลือกต่าง ๆ ที่มีอย่ ใน Dell Diagnostics จากฟลดนี้ คุณสามารถเรียกดูขอมูลคอมพิวเตอรของ คุณและทำการแกไขคาในปจจุบัน กด <Enter> เพื่อแกไขคาในปจจุบันของ คุณ กด <ESC> เพื่อกลับไปที่ Dell **Diagnostics** 

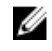

**หมายเหตุ**: คาปรับตั้งบางสวนที่ แสดงใน Options Field เทานั้นที่สามารถแกไขได

Dell Diagnostics — ปรากฏขึ้นที่ ด้านขวาของหน้าต่าง System Setup โดยระบุข้อมูลคำแนะนำเกี่ยวกับ ตัวเลือกที่เลือกใน Dell **Diagnostics** 

<span id="page-61-0"></span>Dell Diagnostics — ปรากฏดานลางของ Dell Diagnostics โดยแจงเกี่ยวกับปุมและฟงกชั่นตาง ๆ ในฟลดตั้งคา ระบบที่ใชงาน

ใช้ปุ่มต่อไปนี้เพื่อไล่รายการในหน้าจอ System Setup:

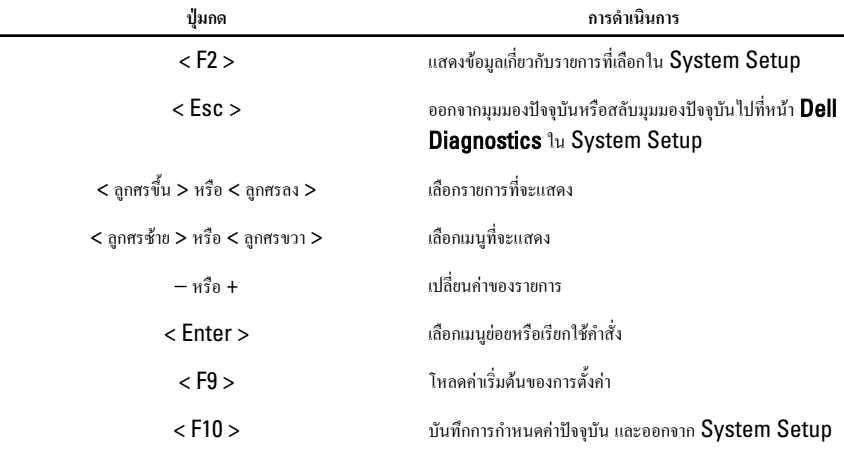

## **เขาไปที่** System Setup

- 1. เปด (หรือรีสตารท) คอมพิวเตอร
- 2. เมื่อโลโก้ DELL สีน้ำเงินปรากฏขึ้น ให้สังเกตจนกว่จะมีการแจ้งกด F2 ปรากฏขึ้น
- 3. หลังจากขอความแจงใหกด F2 ปรากฏขึ้น ใหรีบกด <F2> ทันที

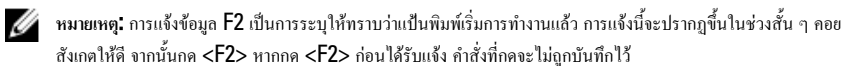

4. หากรอนานเกินไปและโลโก้ระบบปฏิบัติการปรากฏขึ้น ให้ดำเนินการต่อไปจนกระทั่งเข้าไปที่เดสก์ทอป Microsoft Windows จากนั้นปดคอมพิวเตอรและลองใหมอีกครั้ง

## **ตัวเลือกใน** System Setup

### Main

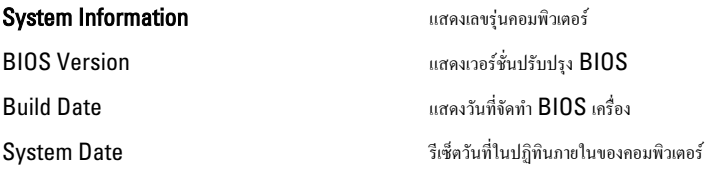

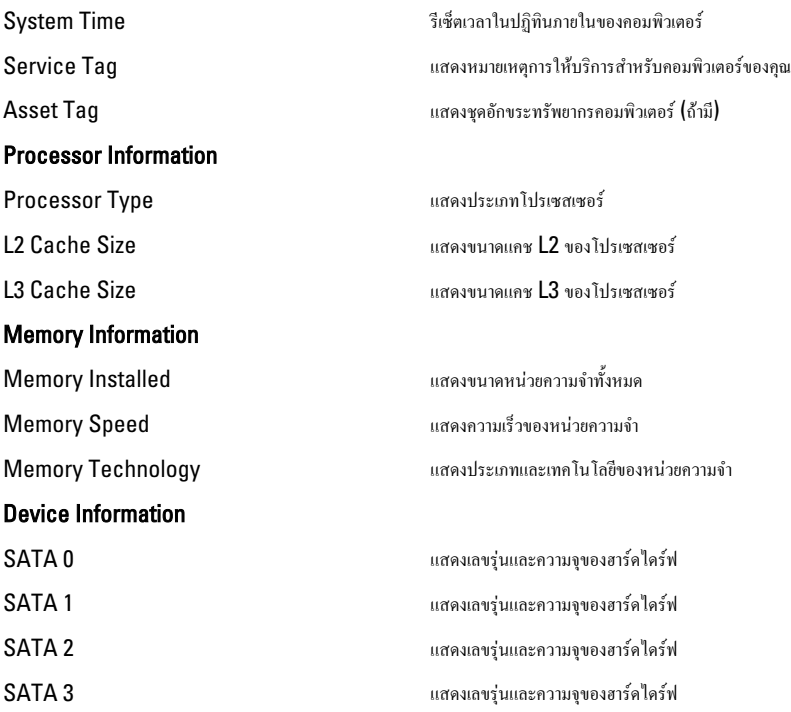

#### Advanced

#### CPU Configuration

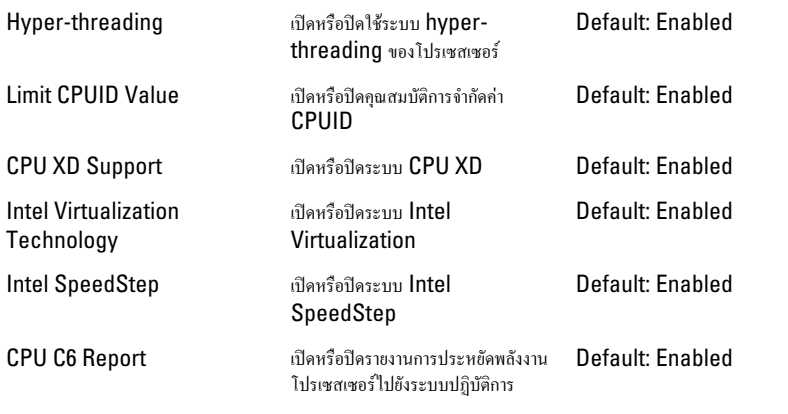

### System Configuration

#### CPU Configuration

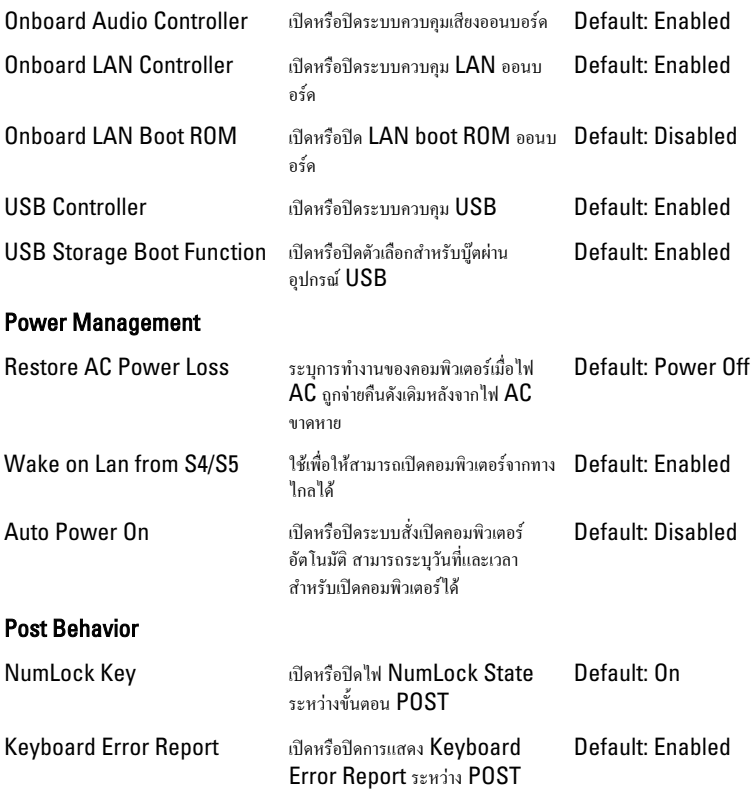

#### Boot

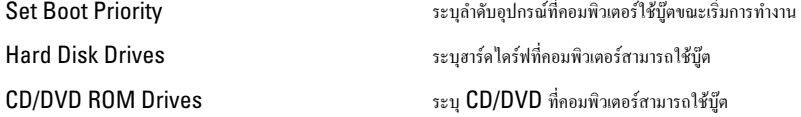

#### **Security**

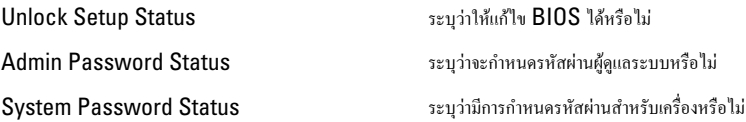

#### Exit

ใช้เพื่อบันทึก ยกเลิกและโหลดค่าเริ่มต้นก่อนออกจาก  $\mathop{\mathsf{System}}\nolimits{\mathop{\mathsf{Setup}}\nolimits}$ 

# <span id="page-66-0"></span>**การติดตอกับ** Dell

## **การติดตอกับ** Dell

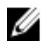

**หมายเหตุ**: หากไมสามารถเชื่อมตออินเทอรเน็ต สามารถคนหาขอมูลติดตอไดจากใบแจงหนี้ใบกำกับสินคา บิล หรือแคตา ล็อกสินค้าของ Dell

Dell มีบริการความช่วยเหลือผ่านระบบออนไลน์และทางโทรศัพท์ การจัดหาบริการจะขึ้นอยู่กับประเทศและประเภทผลิตภัณฑ์ บริการบางตัวอาจไมมีในพื้นที่ของคุณ การติดตอฝายขายของ Dell ฝายบริการทางเทคนิคหรือฝายบริการลูกคาเพื่อแจงปญหา:

- 1. กรุณาเข้าไปที่เว็บไซต์ support.dell.com
- 2. เลือกประเภทบริการที่เกี่ยวของ
- 3. หากคุณไม่ใช่ลูกค้าในสหรัฐฯ ให้เลือกรหัสประเทศจากด้านล่าง หรือเลือก **All** เพื่อดูตัวเลือกเพิ่มเติม
- 4. เลือกลิงคของบริการหรือความชวยเหลือที่ตรงกับความตองการของคุณ